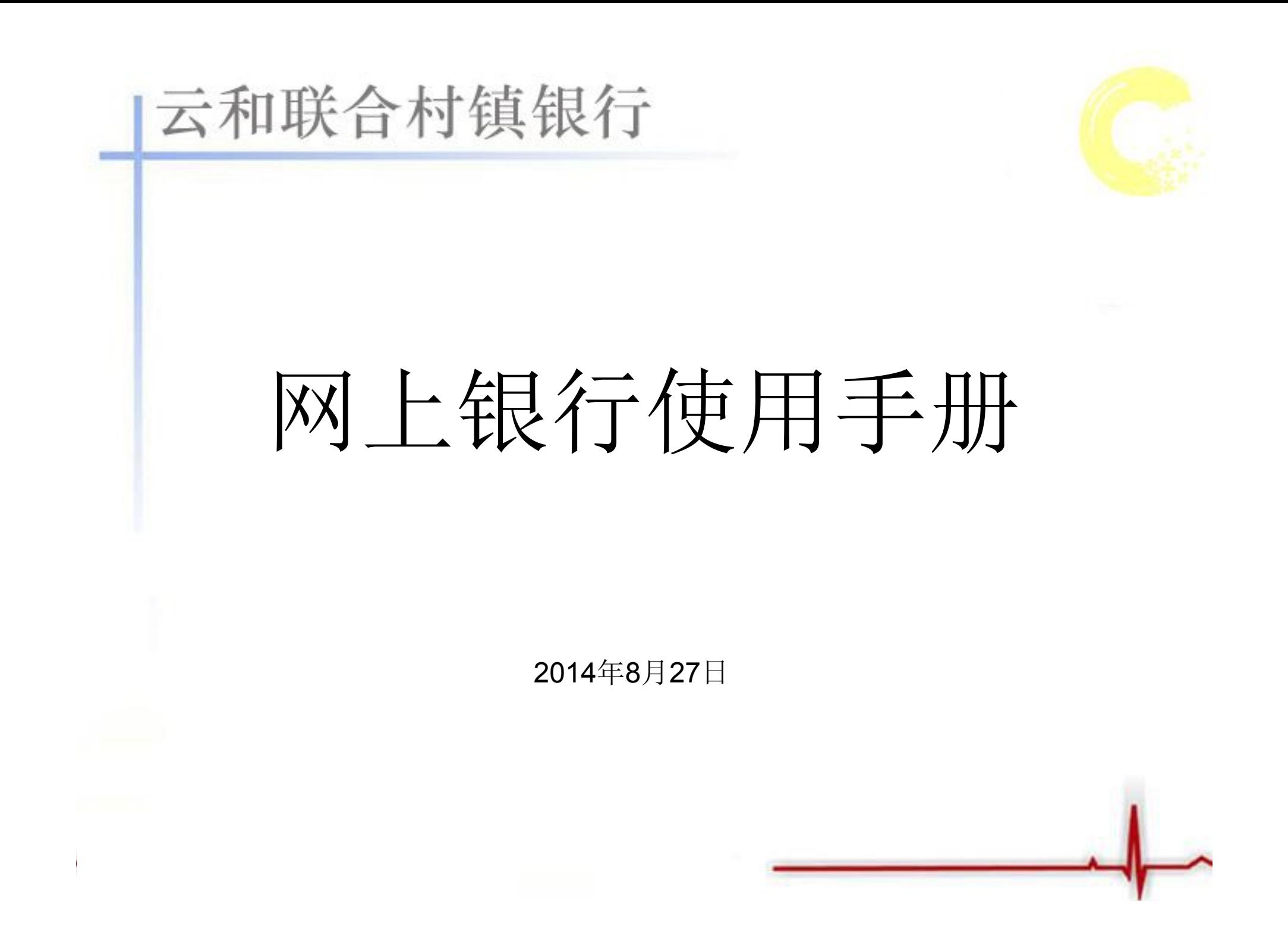

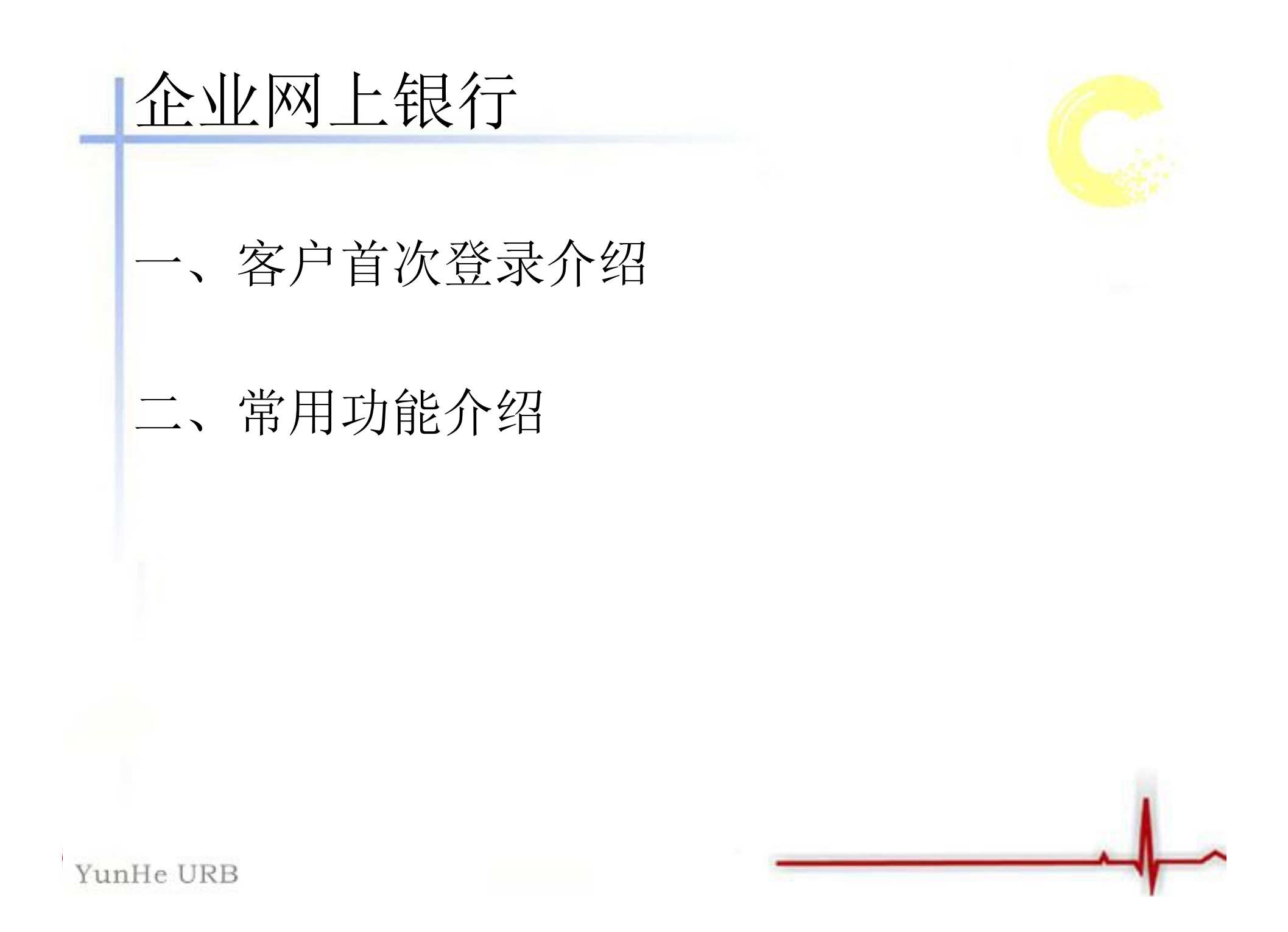

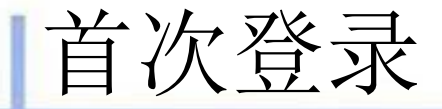

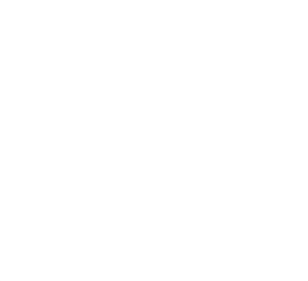

将USBKEY插入电脑USB接口,对于未修改过USBKEY 密码的客户,插入后会弹出请修改USBKEY密码的对 话框,点击"修改USBKEY口令",即可对USBKEY密码 进行修改,输入初始密码,新的密码需要重复输入 两次。

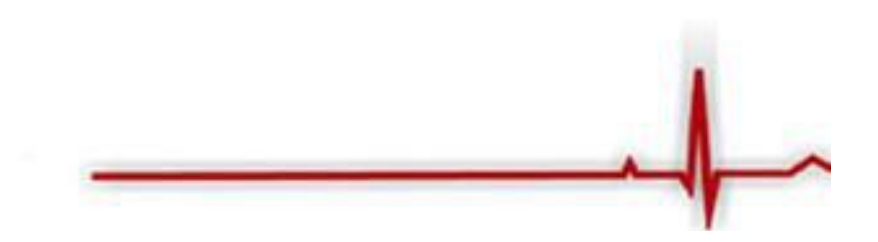

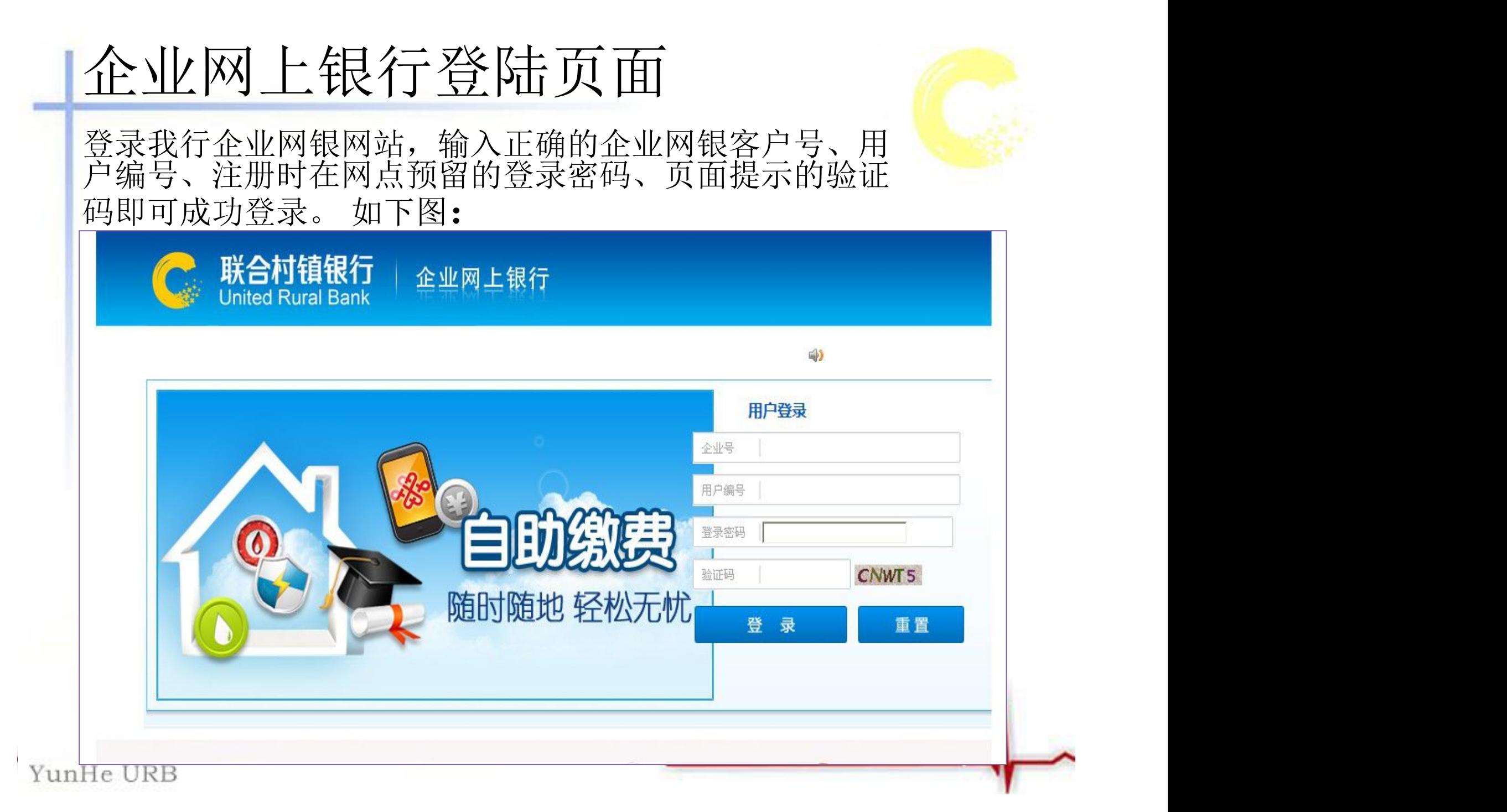

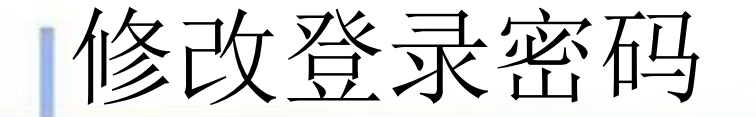

首次登录企业网银界面,系统提示修改密码,提 示客户按照机密原则设置复杂性强、安全性高 的密 码,尽量使用数字和字母组合且密码长度大于6位, 避免将姓名、生日、电话号码、身份证号、银行账 号、姓名拼音等与本人或本企业明显相关的信息作 为密码, 避免将网上银行登录密码、USBKEY PIN码 与柜面交易密码或其他网站上的用户密码设置为相 同密码。

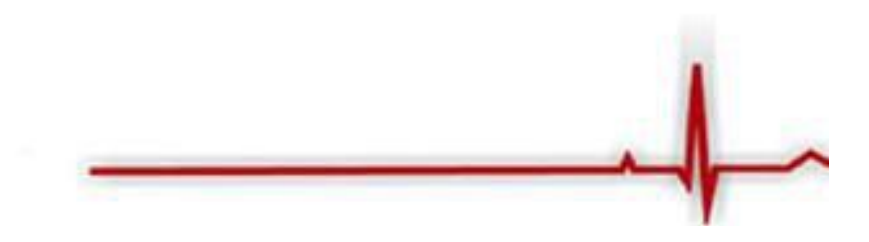

# 企业网上银行登陆成功页面

登录成功后,进入欢迎界面。在这可查看银行发出的银行公 告及用户的操作权限。如下图所示:

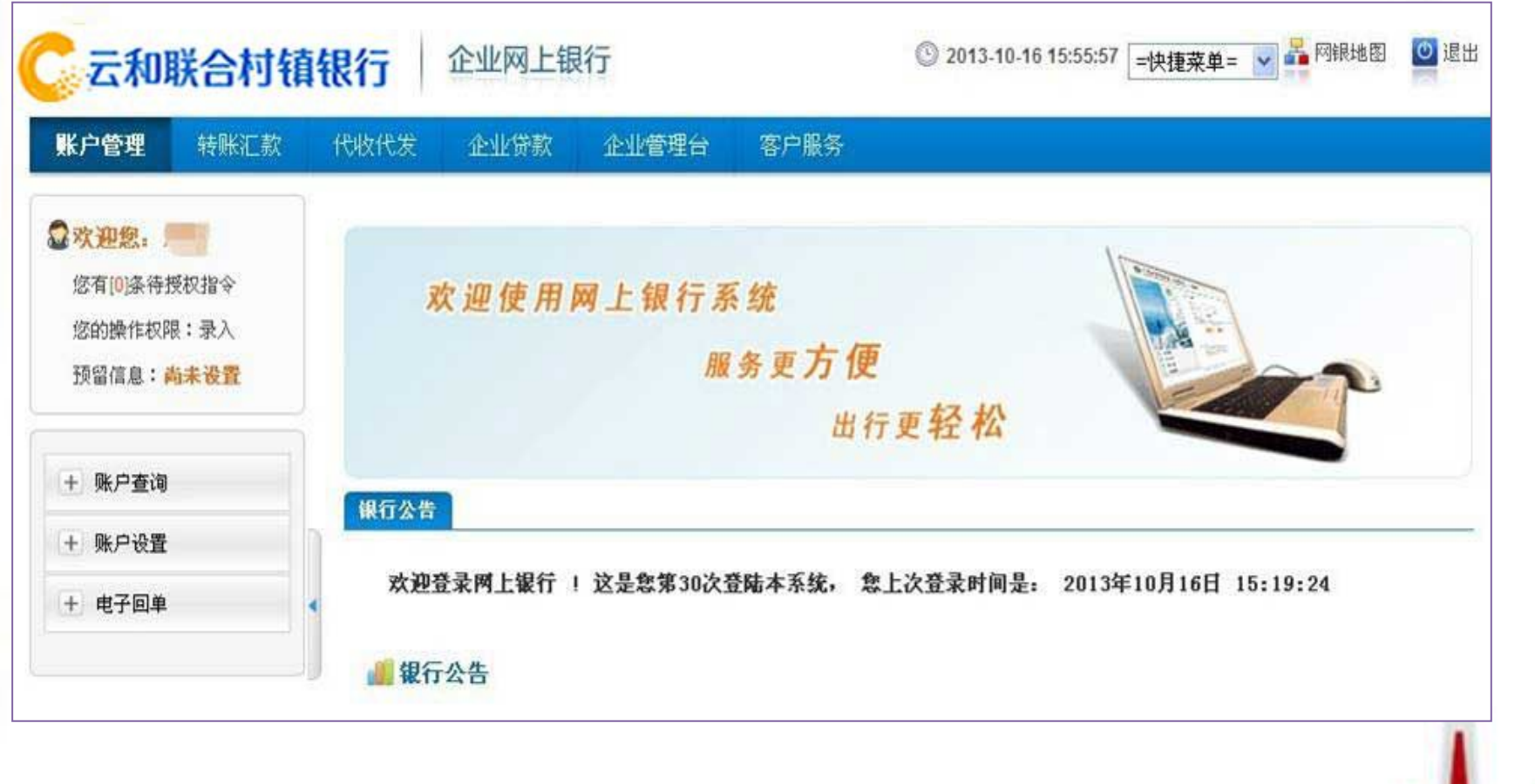

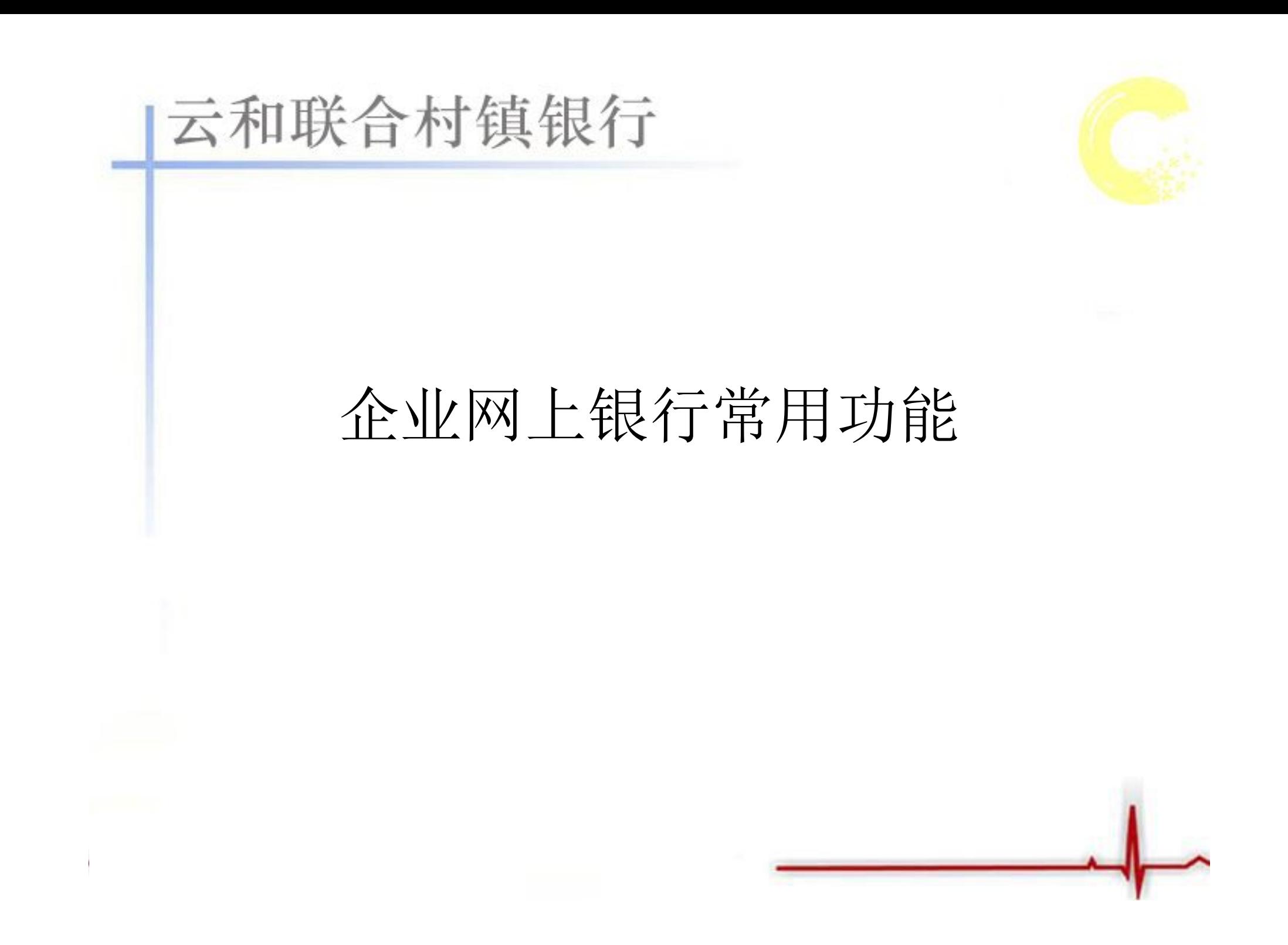

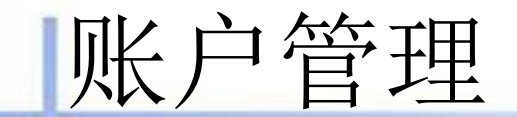

#### 企业网上银行的账户管理功能包括:账 户查询、账户设置、电子回单、企业贷款查 询等功能。

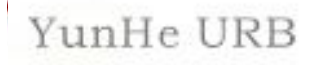

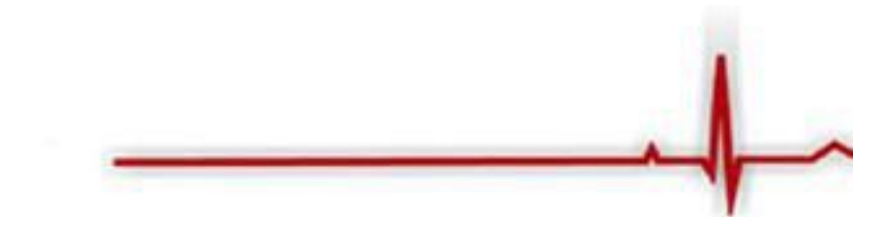

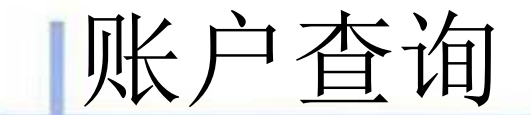

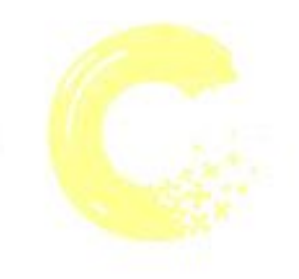

#### 账户查询功能包括:账户总揽、账户交 易明细查询、网银流水查询等。

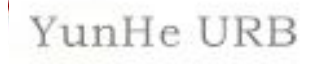

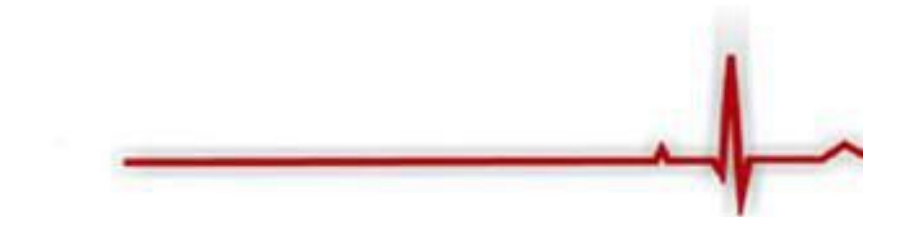

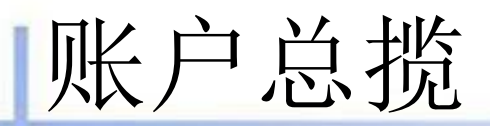

账户总揽可以集中关联客户的账户信息,使客户更清楚、直 观的了解自己的资产和负债状况。如下图:

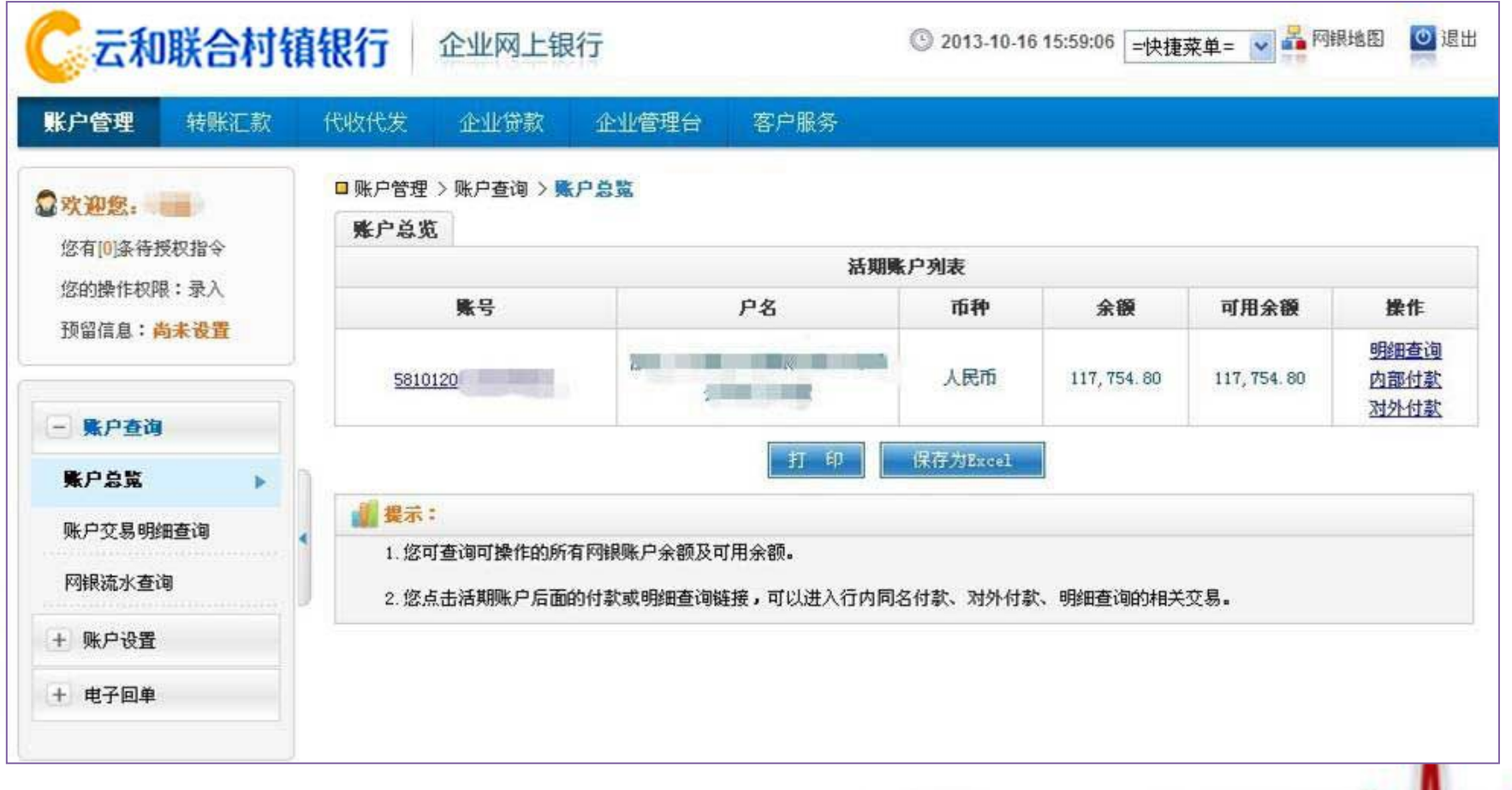

### 账户交易明细查询

客户每次可选择一个账号进行当日明细查询和历史明细查询, 账户历史明细查询只能查询最近一年内交易明细记录,查询 的交易明细可导出至电子表格,当日交易明细查询如下图:

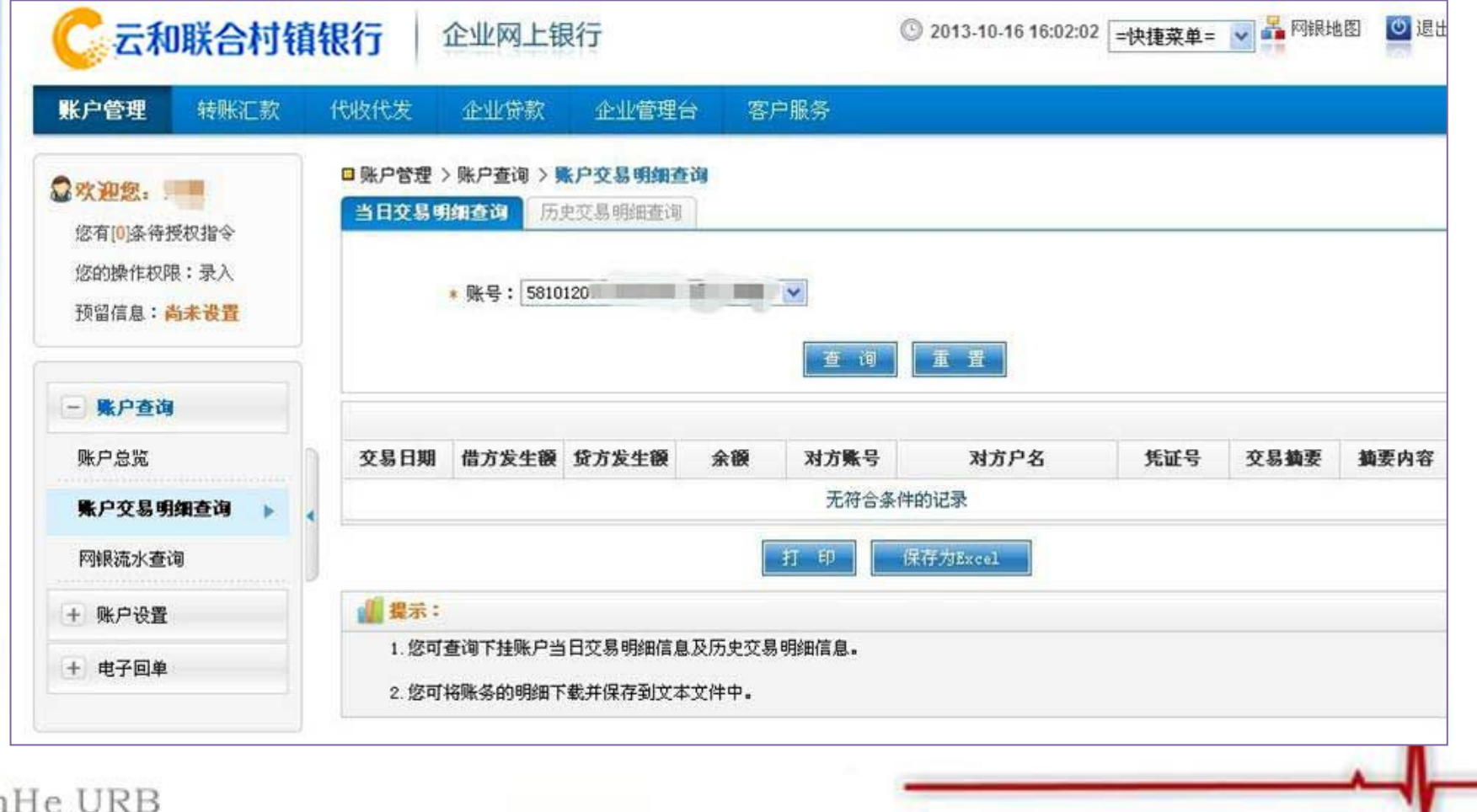

# 历史交易明细查询

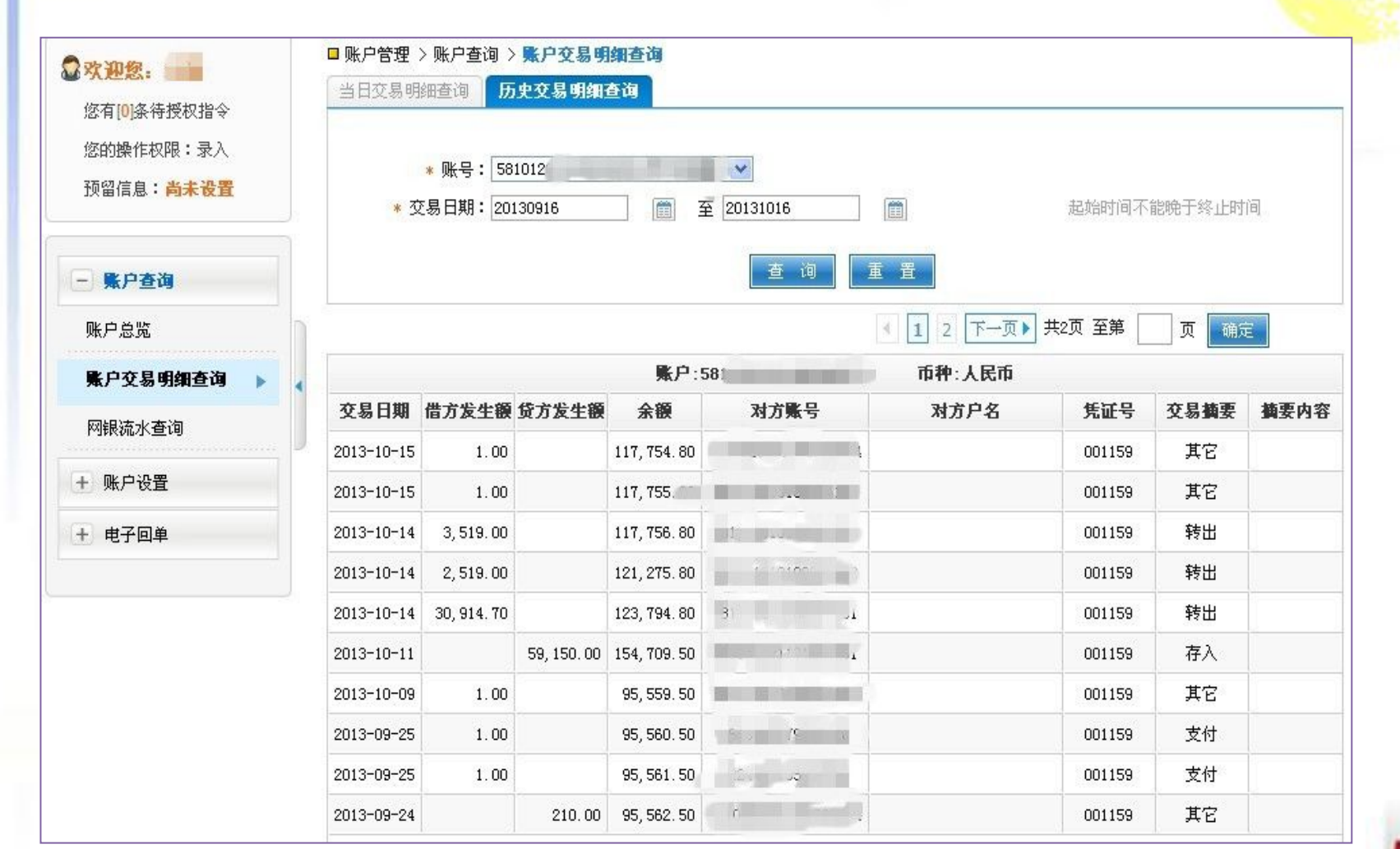

YunHe URB

**SHOP** 

网银流水查询

历史明操作员通过该交易可以查询通过网上银行进行的 对内、对外交易历细的详细信息。普通查询不需要输入 任何查询条件,高级查询需要输入相应的查询要素。 如下图所示:

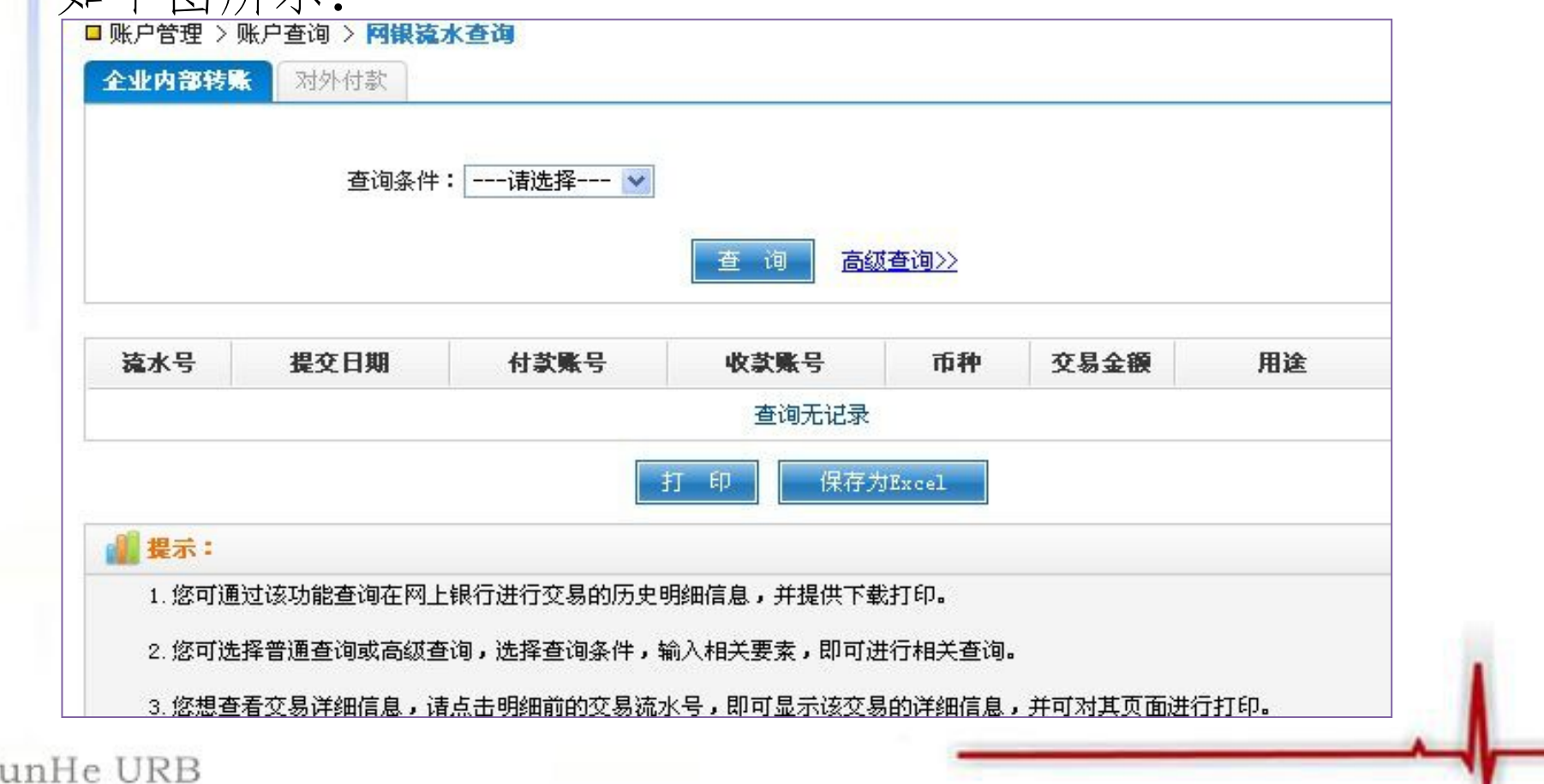

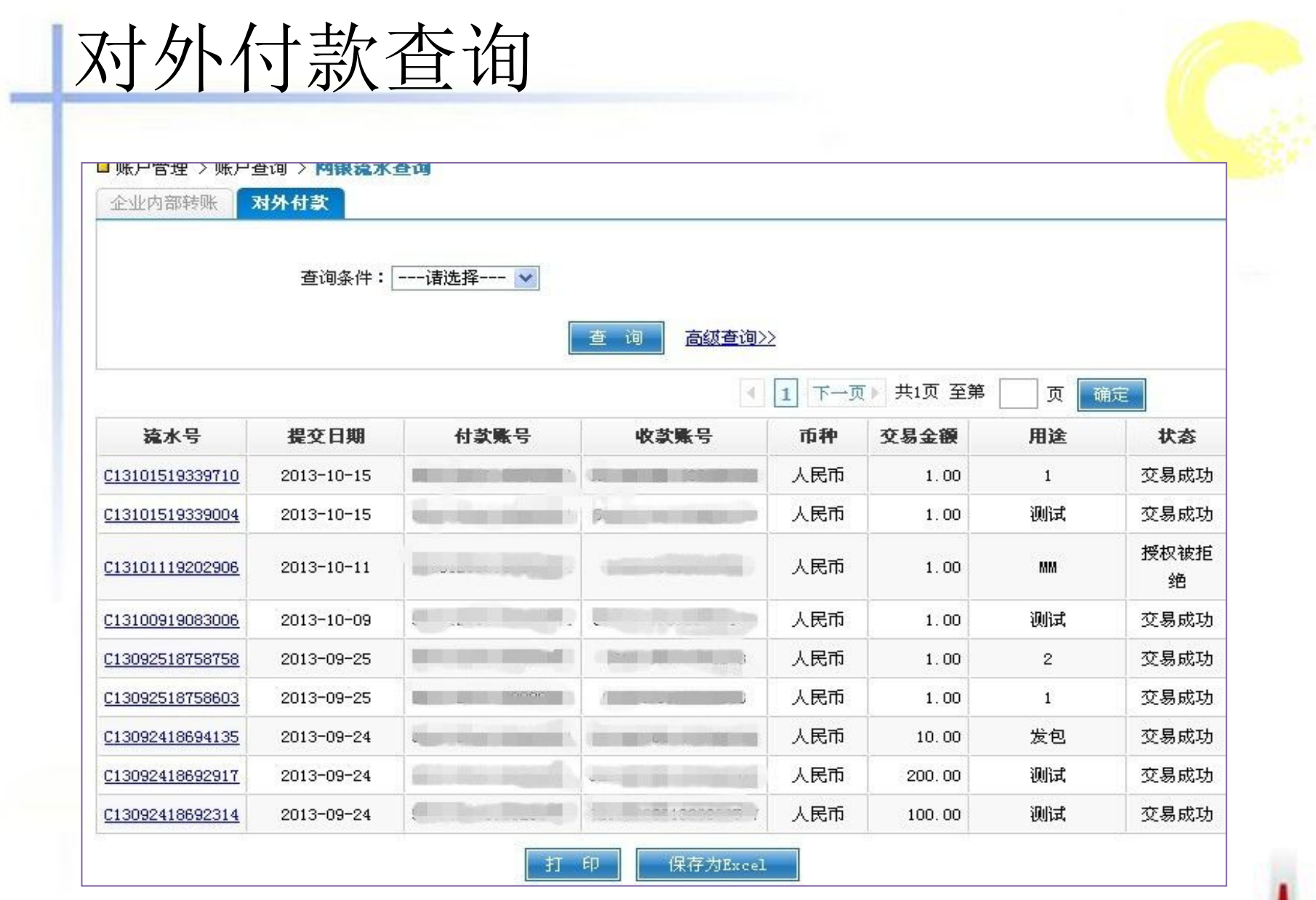

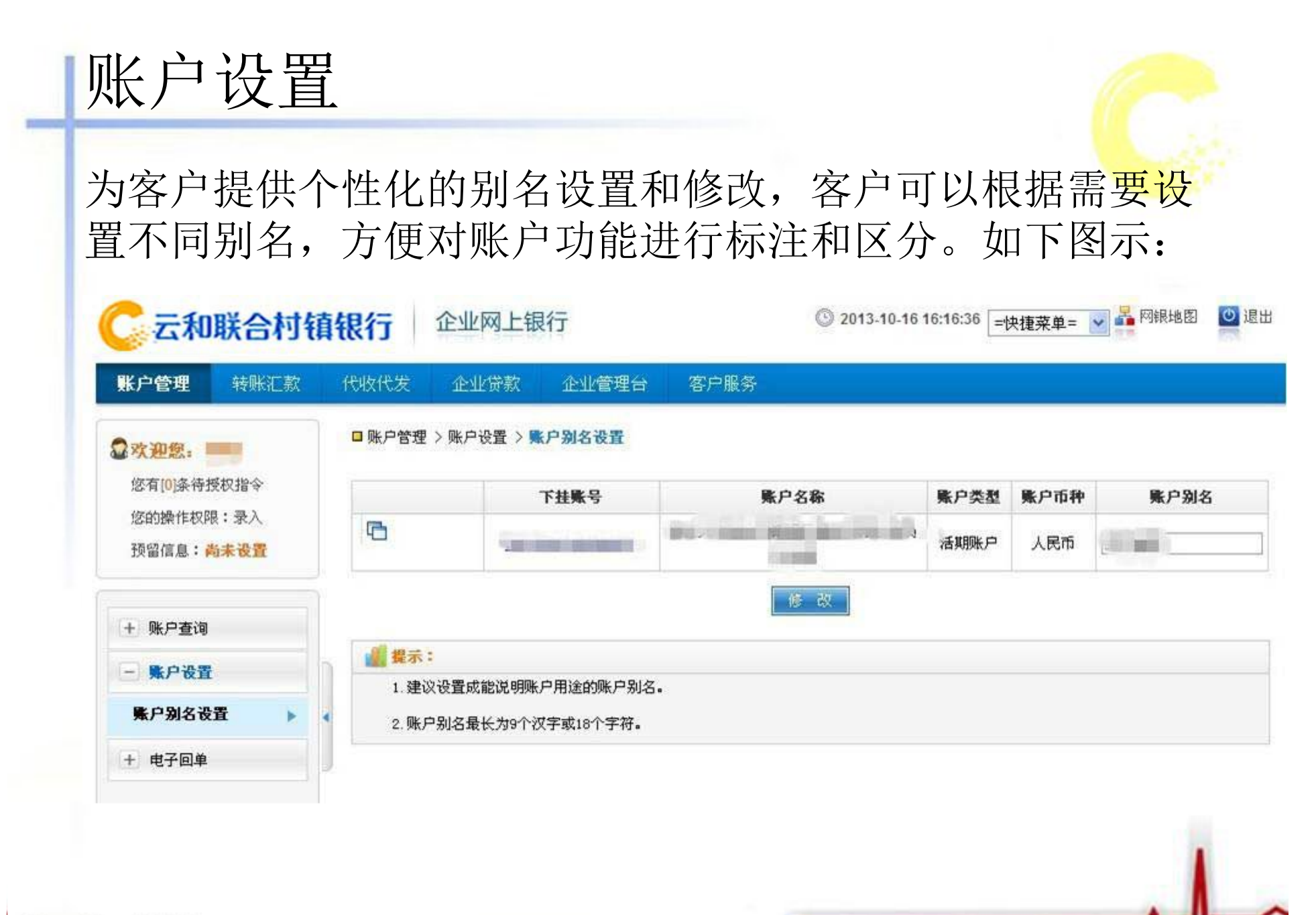

### 电子回单查询

电子回单功能可以为客户提供电子业务回单查询和回单 验证。通过电子回单查询功能,可按输入的要素查询相 应的流水明细。如下图示:

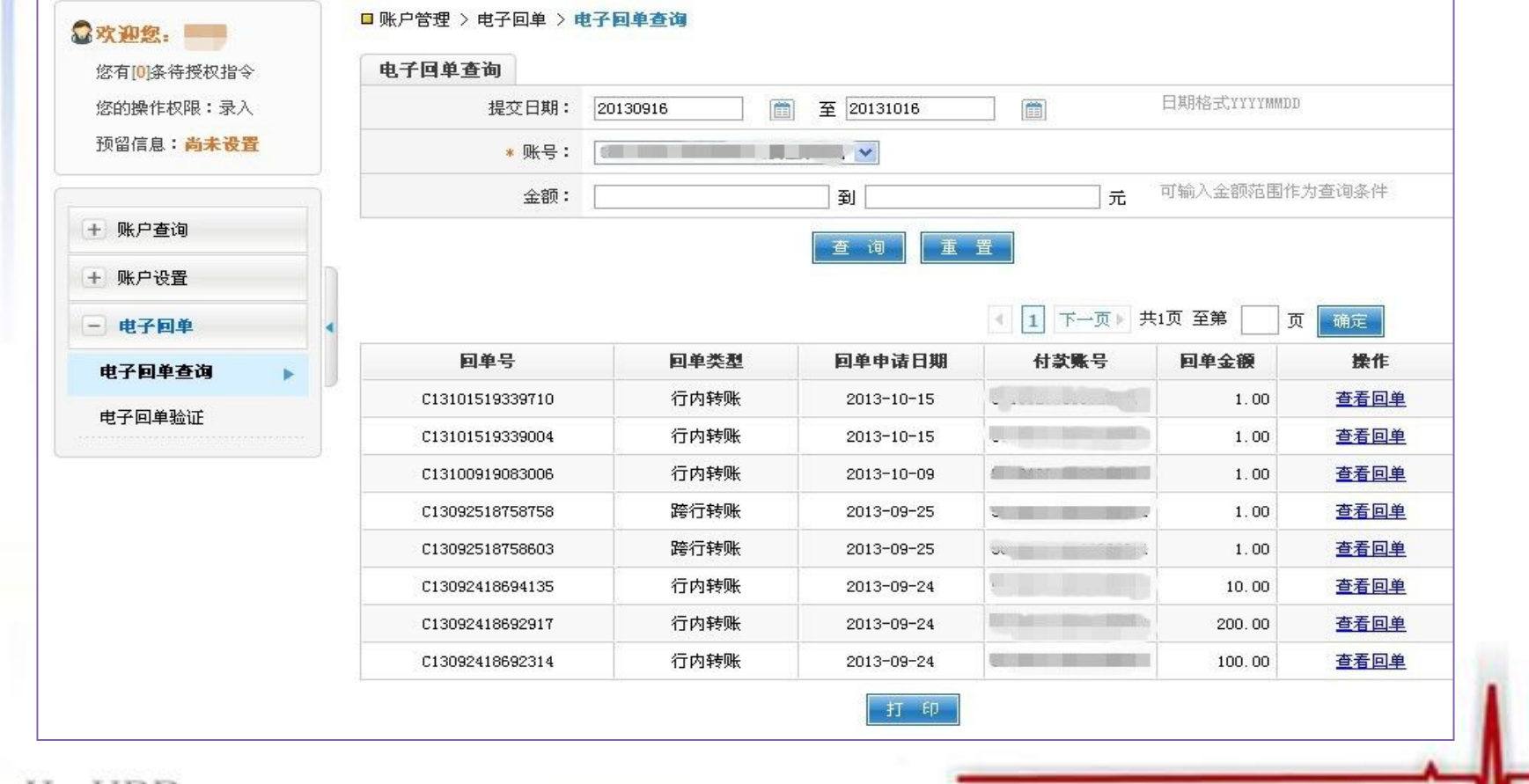

# 电子回单验证

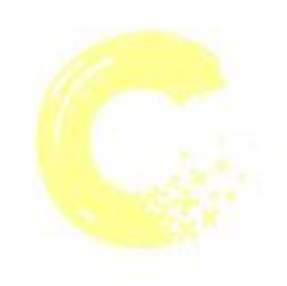

通过电子回单验证功能,可以验证回单的真伪。 如下图示:

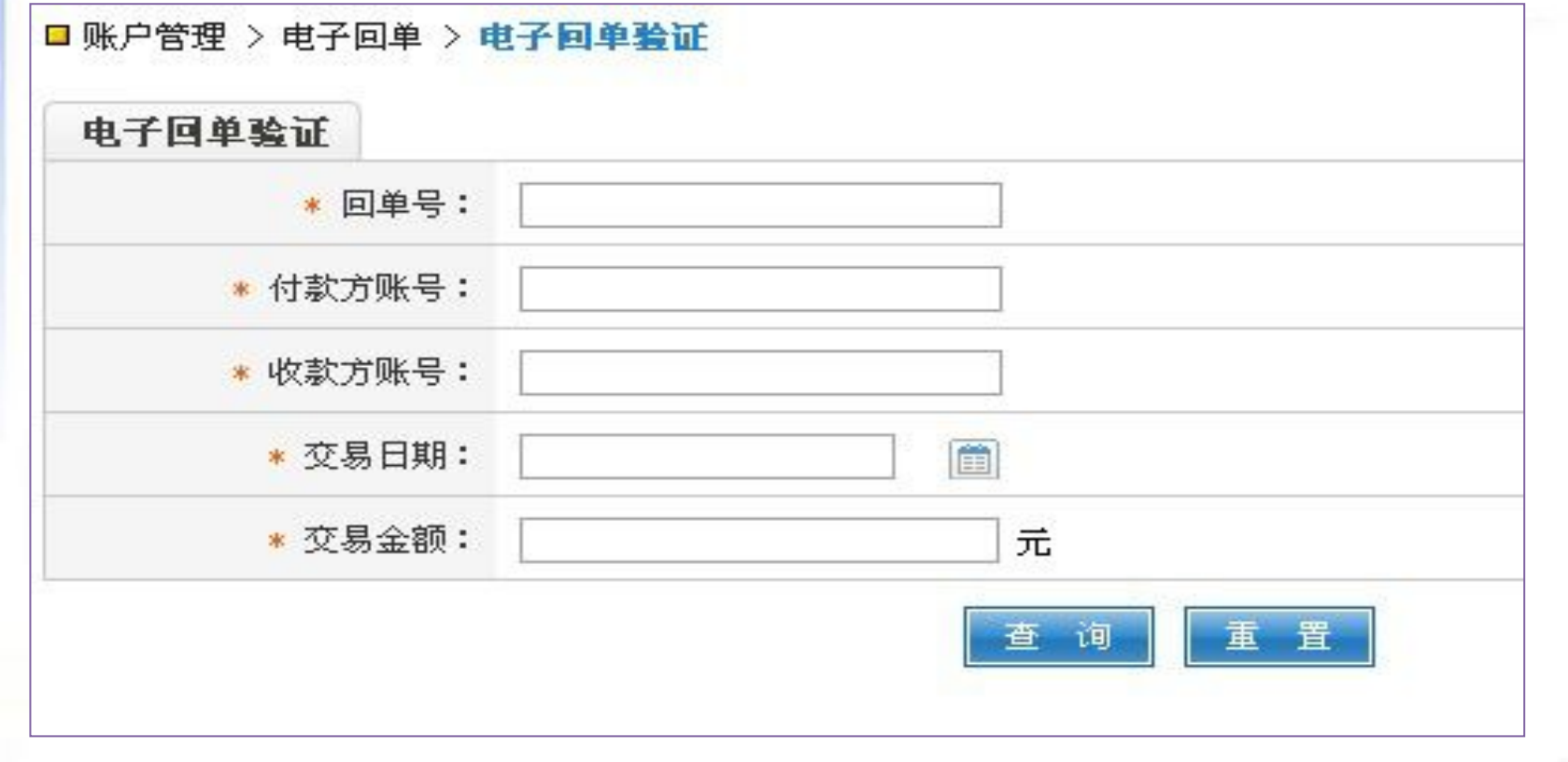

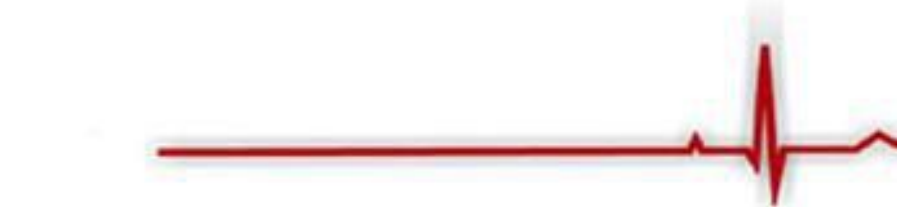

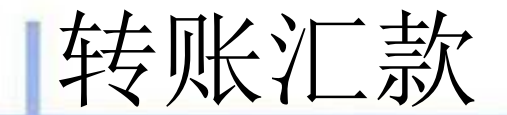

#### 我行企业网上银行转账汇款功能包括:同名 账户互转、对外付款提交、付款交易查询、 常用收款人维护等功能。

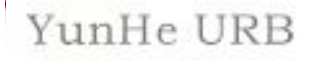

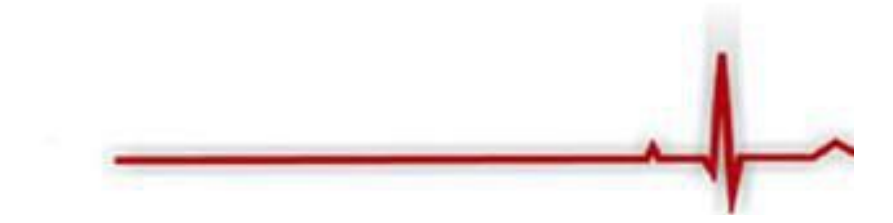

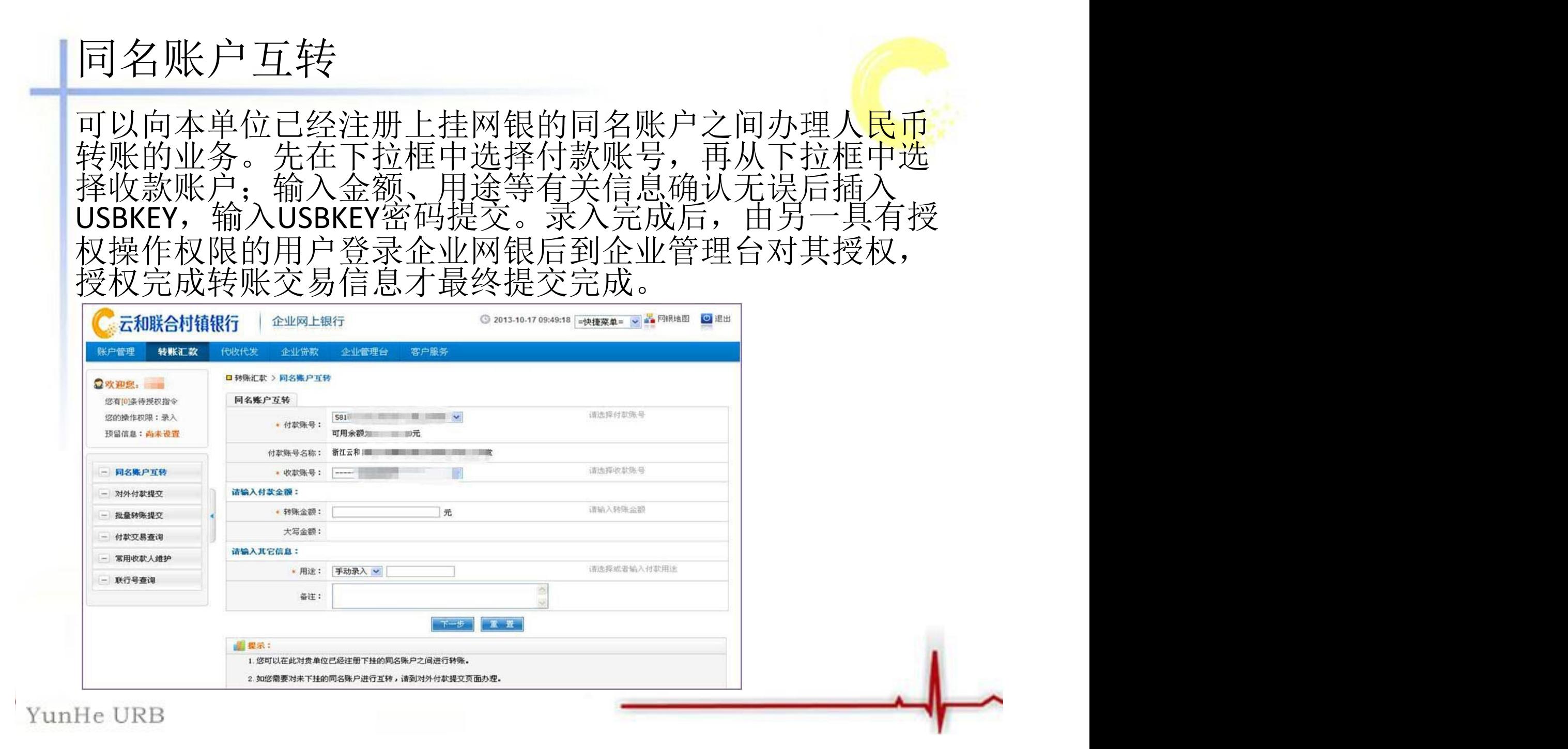

对外付款提交

可以向行内、行外个人或企业账户办理人民币转账业务。下 拉框中选择付款账号,输入收款人户名,也可以点击"查询 收款人"选择常用收款人,输入金额、用途等有关信息,确 认无误后请插入USBKEY,输入USBKEY密码提交,完成转账录 入。录入完成后,由另一名具有授权操作权限的用户登录企 业网银后到企业管理台对其授权,授权完成转账交易信息才 最终提交完成。如下图所示:

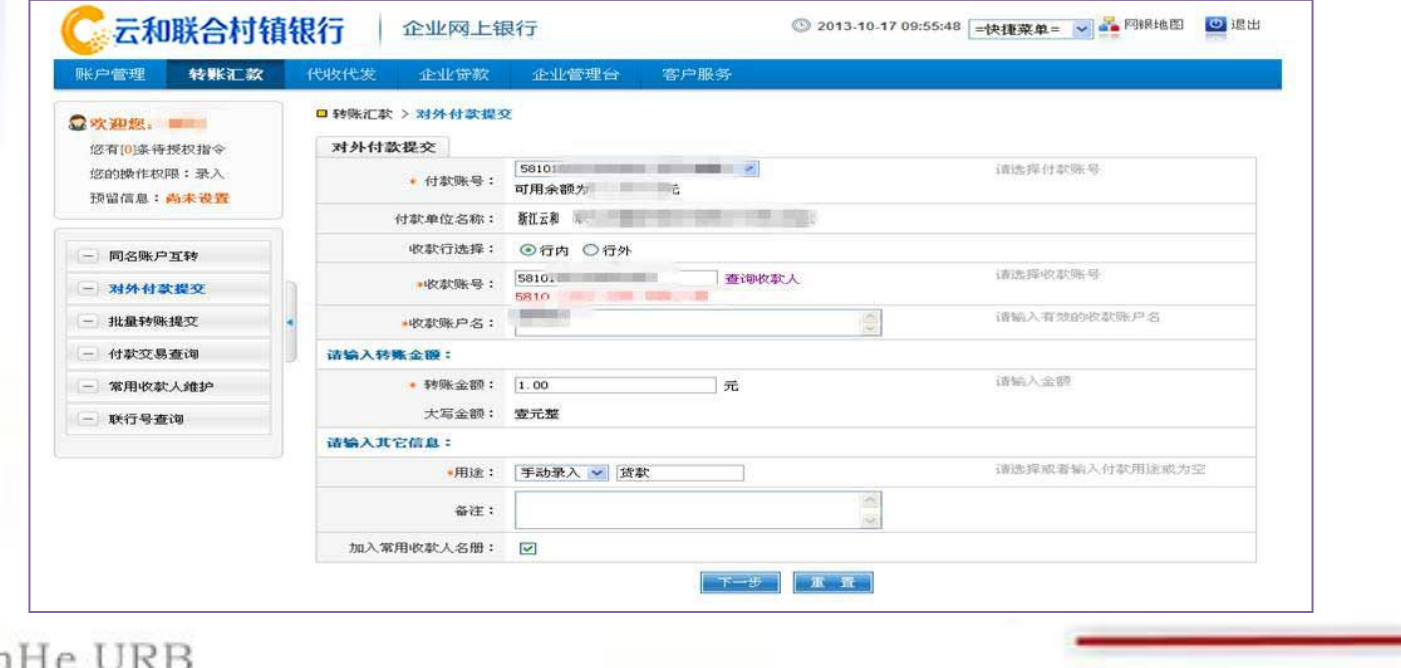

#### 对外付款提交(续)云和联合村镇银行 2013-10-17 09:58:42 =快捷菜单= > 4 网银地图 企业网上银行 ○ 退出 账户管理 转账汇款 代收代发 企业贷款 企业管理台 客户服务 公欢迎您,刘琛 □ 转账汇款 > 对外付款提交 您有[0]条待授权指令 转账确认信息 您的操作权限: 录入 付款单位 浙江云和联合村镇银行股份有限公司 收款单位 叶夏 员工食堂 预留信息: 尚未设置 付款账号 461012010100280971 收款账号 461011010100072989 付款银行 云和联合村镇银行营业部 收款银行 云和联合村镇银行营业部 - 同名账户互转 转账金额 1.00元 大写金额 壹元整 - 对外付款提交 付款用途 货款 收款行类型 行内转账 备注 - 批量转账提交 验证码:请输入账号中 20 上卡号字体的数字 - 付款交易查询 收款账户名称:陈丹娟 银 银 银 - 常用收款人维护 图形验证码 收款账号; 58, 0.1, 0, 0, 00 041 8 - 联行号查询 若看不清楚,请点击剔新 请您仔细核对上图中的收款账户名称和收款账号 如存在问题,请您立即停止交易并向银行咨询! ★请输入图形验证码: 8004 (请输入图中突出显示的大号字体数字) 返回 提交

# 对外付款提交(续)

点击"确认",核对USBKEY液晶显示屏上的转账信息,按 USBKEY上确认键完成此付款交易

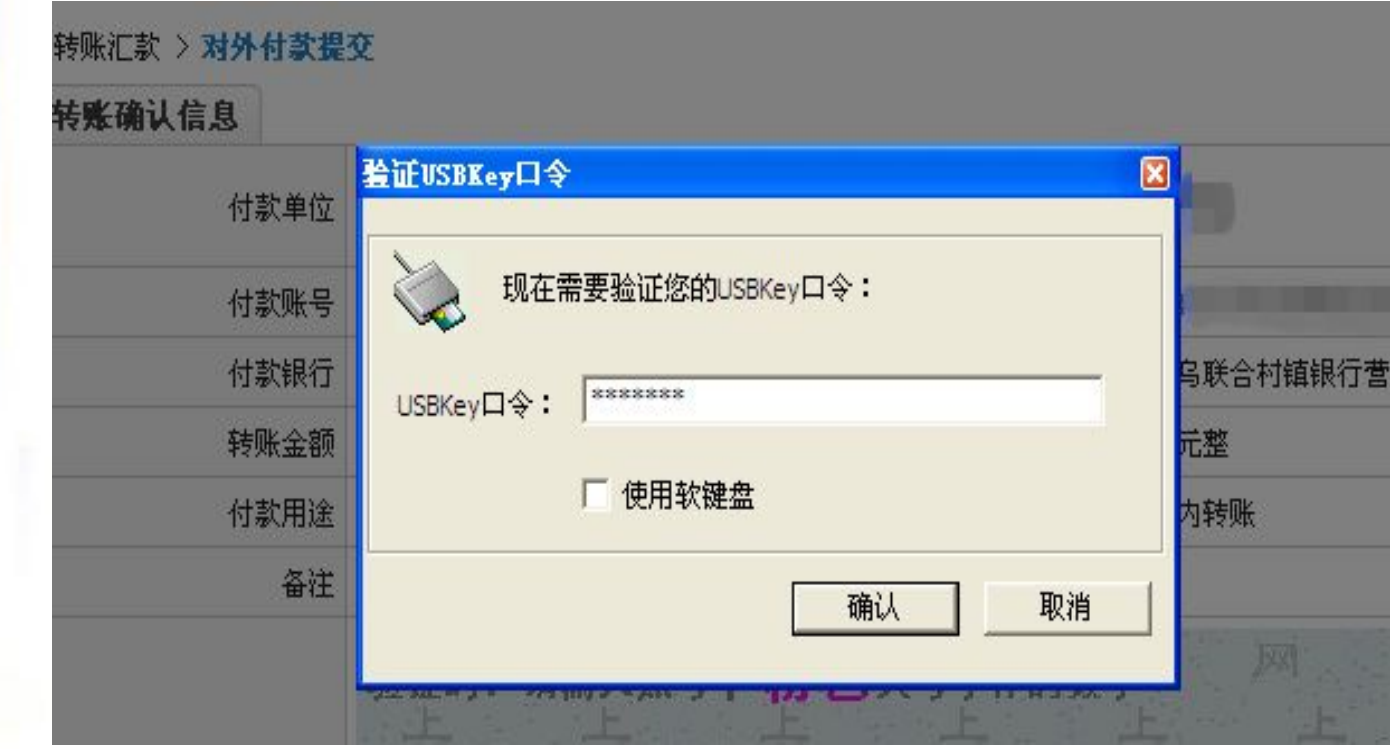

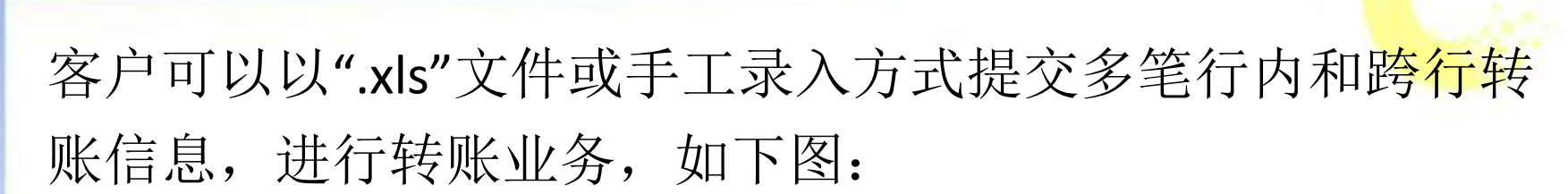

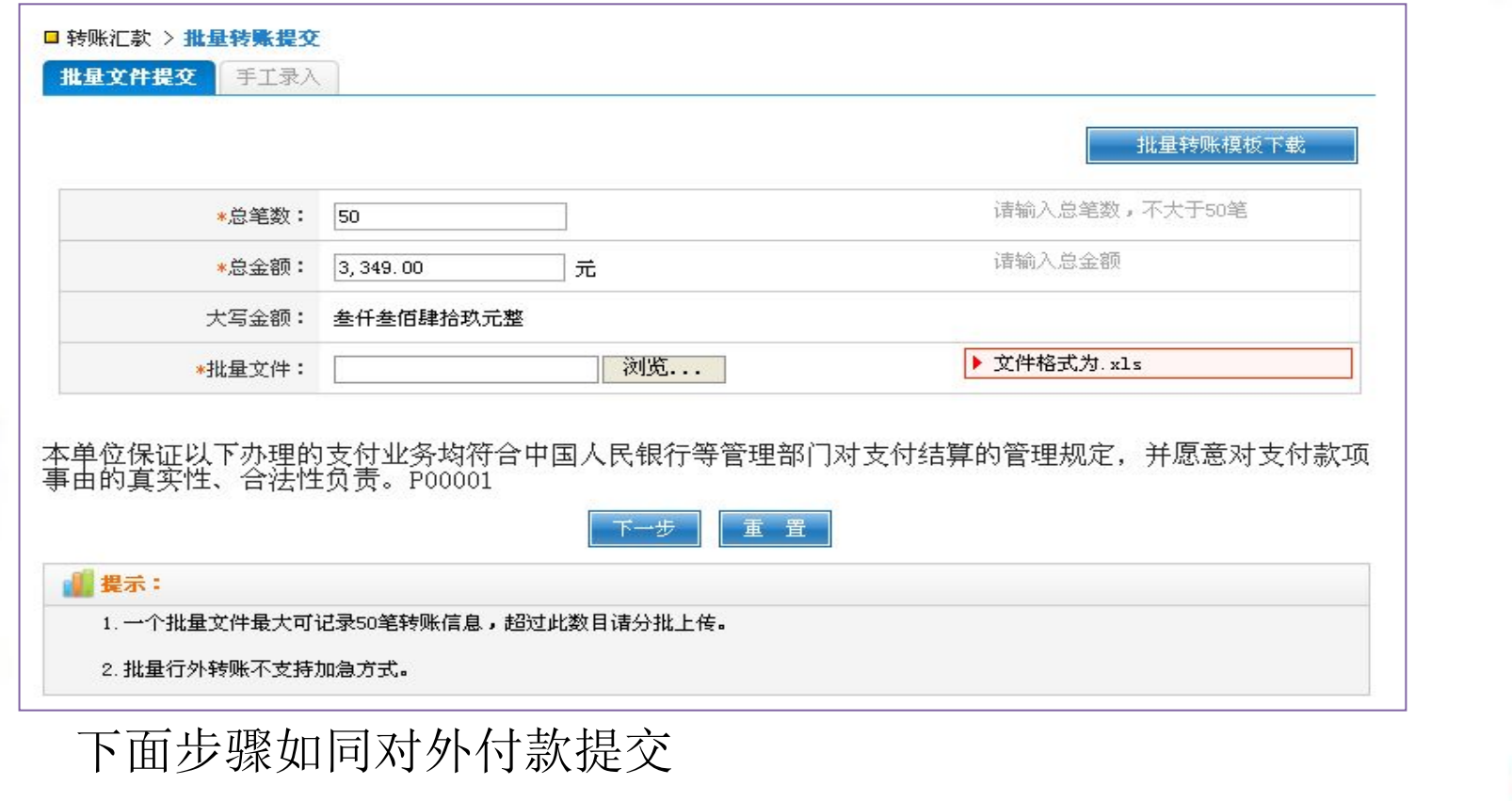

YunHe URB

批量转账提交

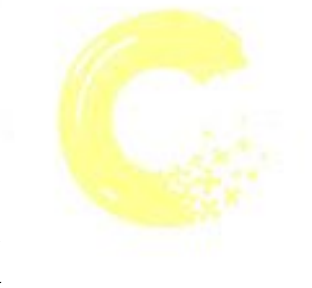

按要求输入查询条件,查询在当天或过去一年内网 上银行转账汇款交易记录的信息。用户点击付款交 易查询,可查询到近期十笔转账交易明细。如下图:

付款交易查询

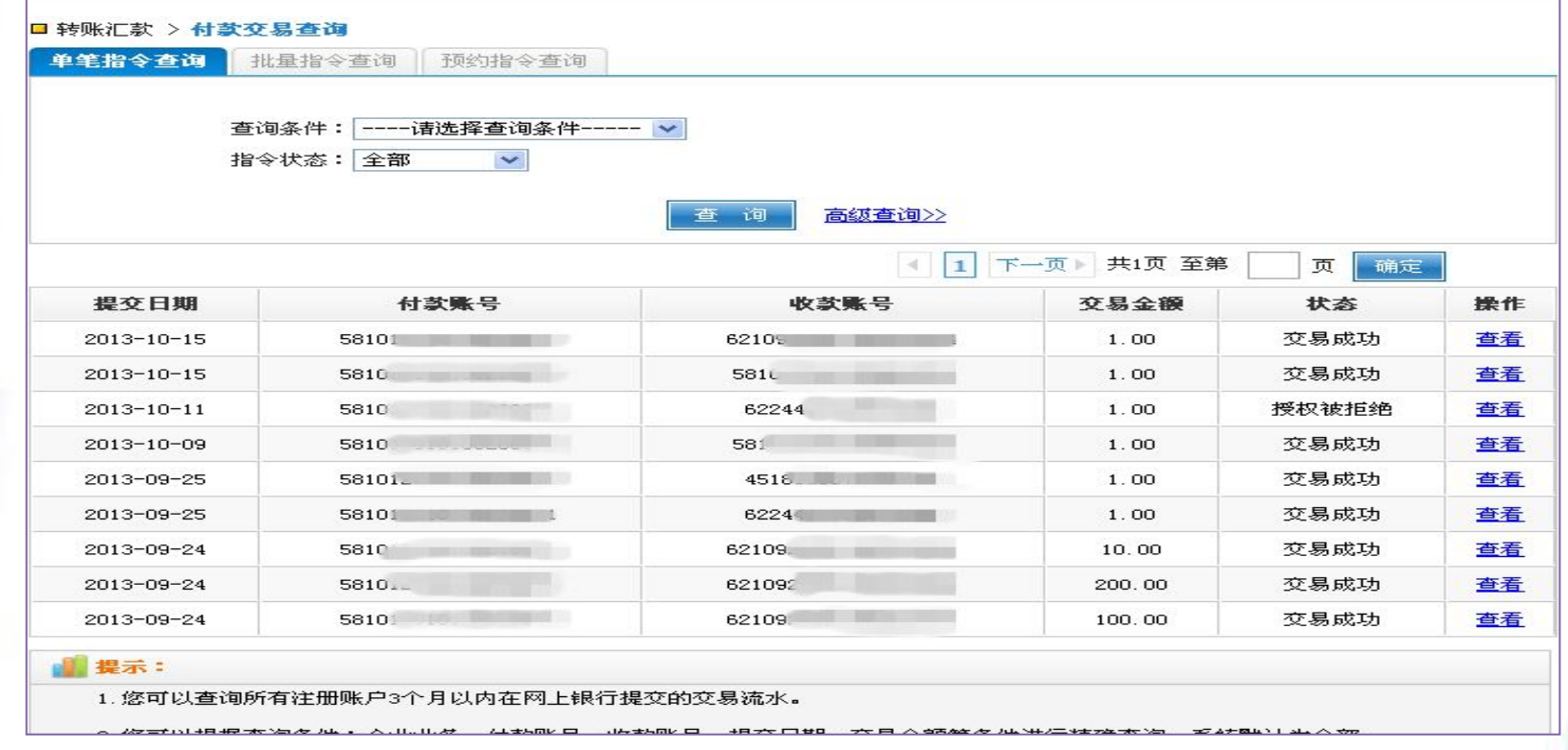

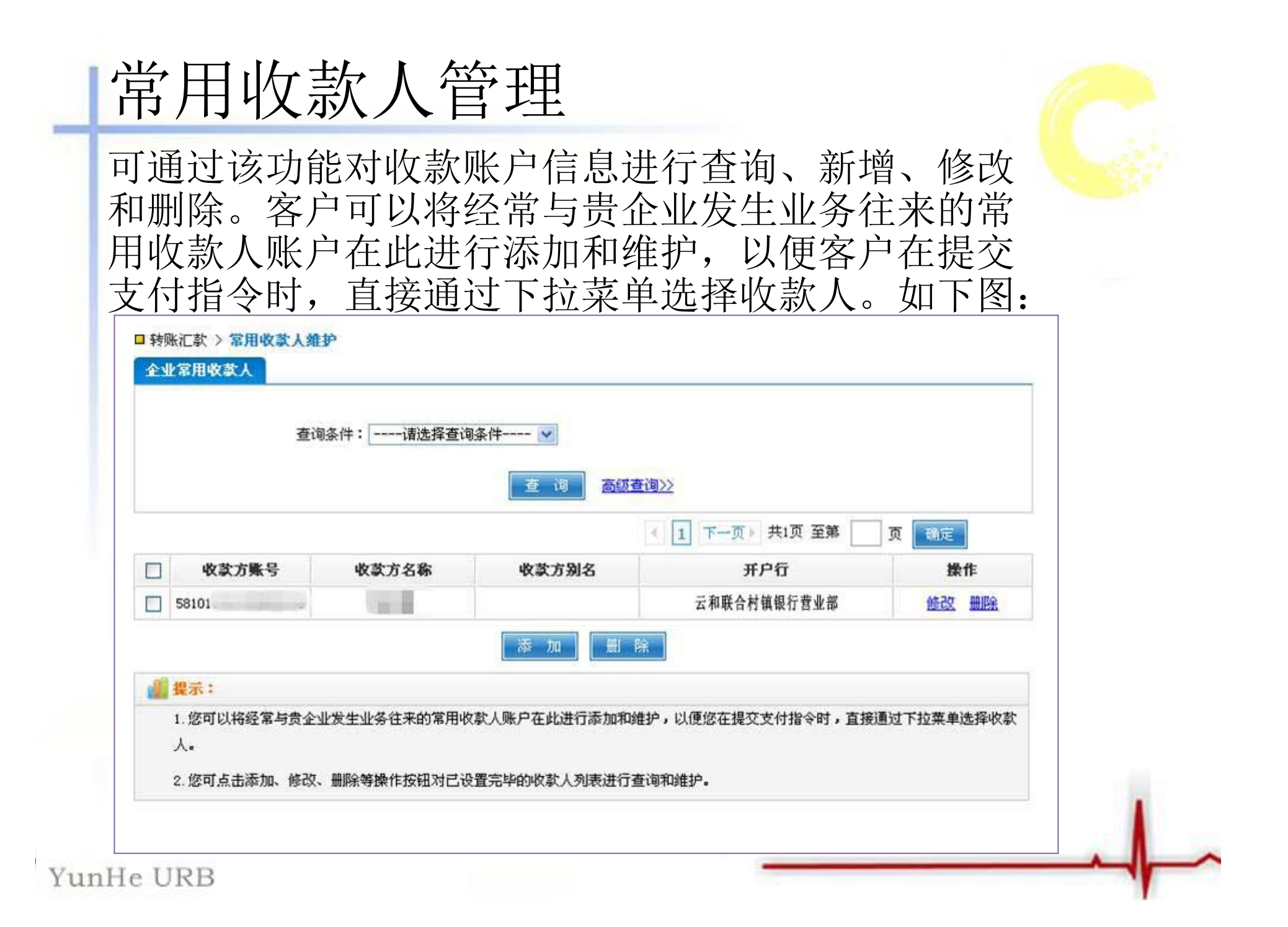

# 联行号查询

#### 客户可以使用联行行号模糊查询或精确查询获取收款 人的行名行号,如下图:

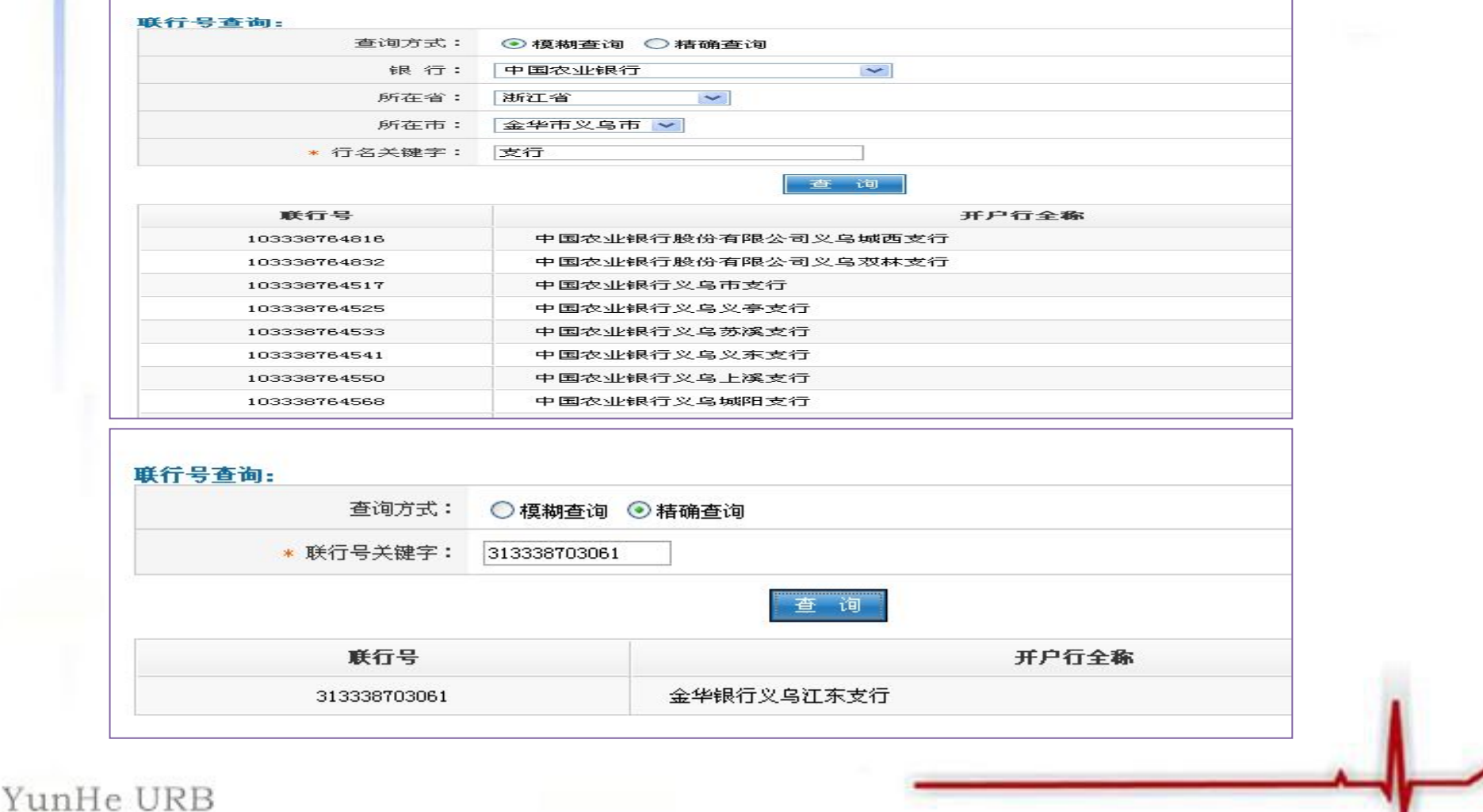

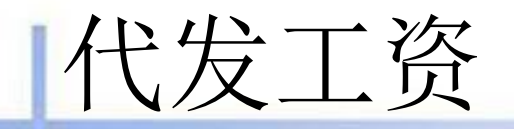

客户可以在该页面点击模板下载,按照该模版制做好工资明 细表,直接通过网银办理代发工资业务,可实现工资当日到 账,如下图:

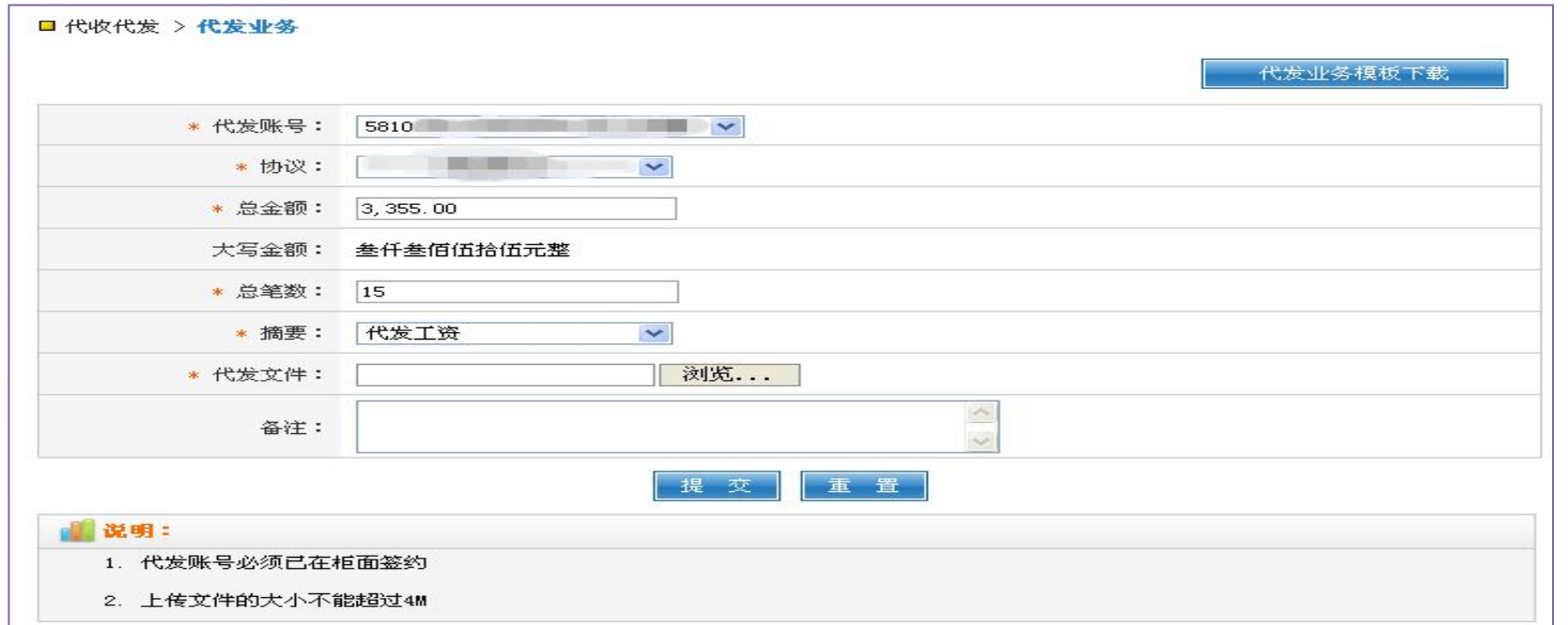

点击提交,点击确定,显示交易成功

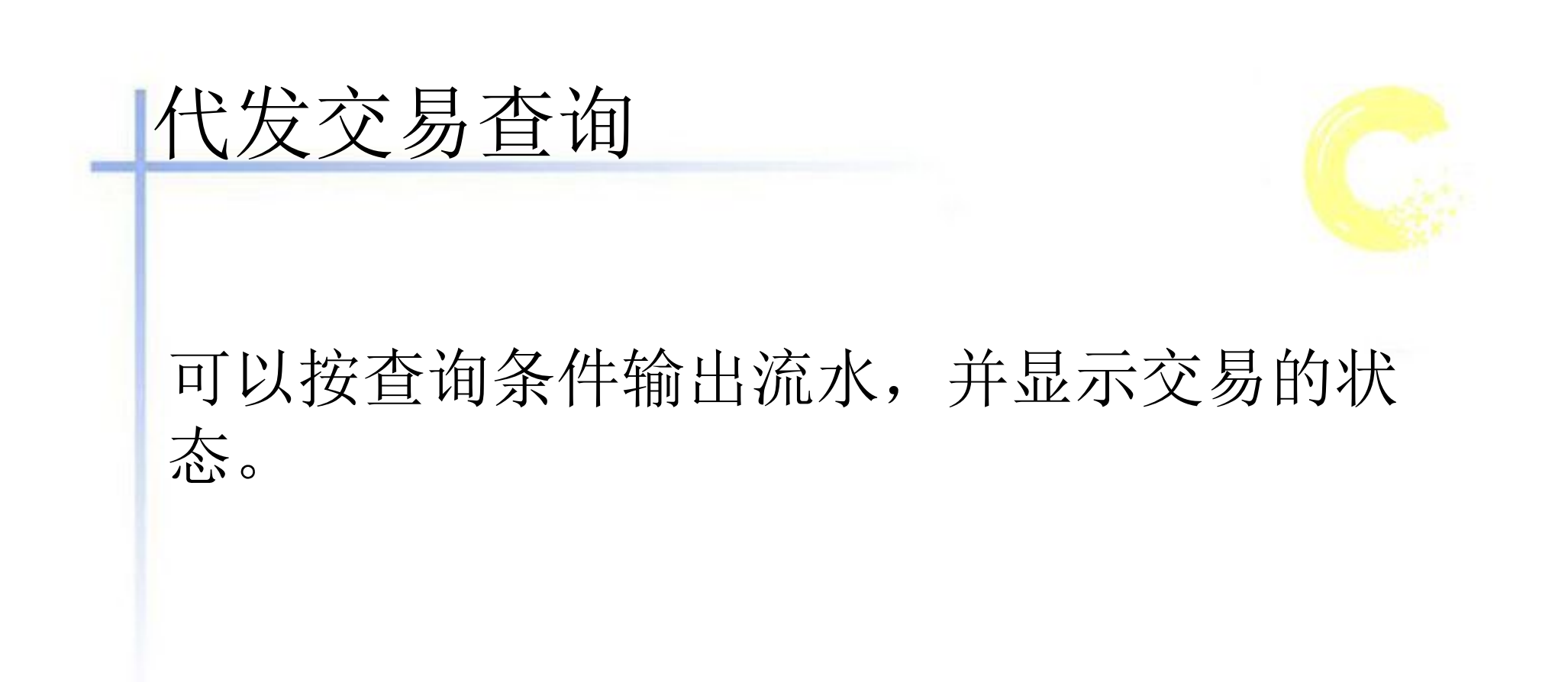

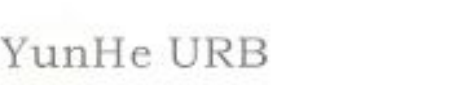

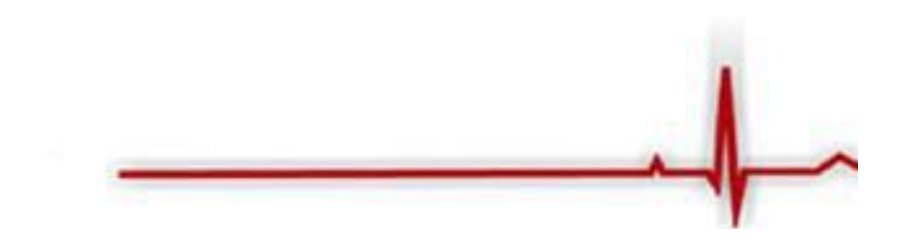

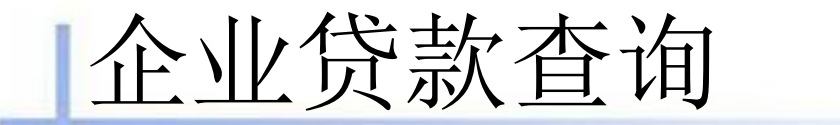

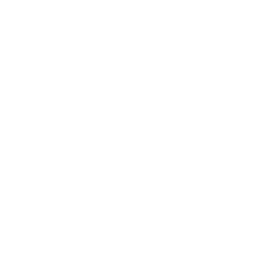

企业贷款模块能为客户提供相关贷款查询功能,包 括贷款基本信息查询、还款历史明细查询、还款计 划查询、欠息明细查询等功能

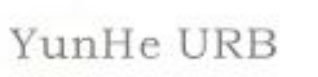

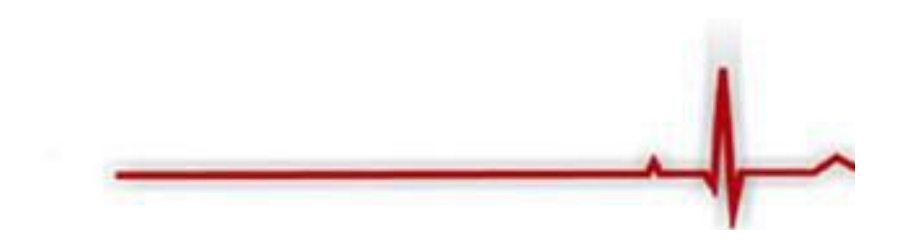

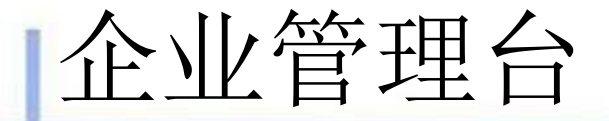

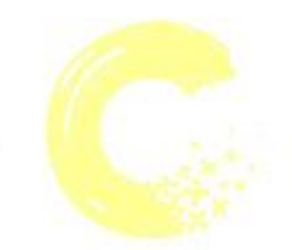

企业网上银行设置有企业管理台,功能包括: 授权中心、企业信息查询、企业操作员管理、 账户权限管理。在这里可对企业已录入的转 账交易进行授权、企业信息查询和企业操作 员及账户权限维护。

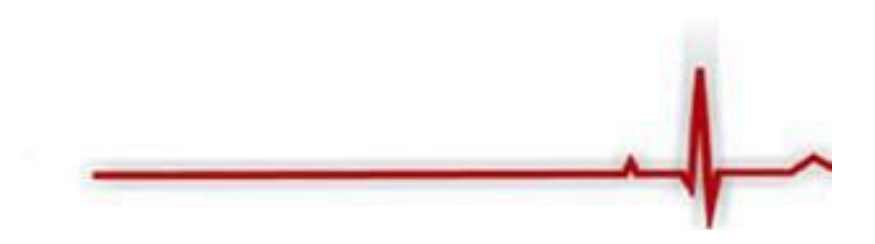

inHe URB

授权中心

操作员通过该模块查询出需要其进行处理的指令,并对权 限内的指令进行相应处理:

1.用户进入授权中心可查看到待授核指令,点击交易类别即 可对其进行授权。

2.点击"交易类别"相关选项可查询到需授权交易明细。

3.点击"通过"或"拒绝"后,可选择对该笔业务是否给予授权 通过或拒绝授权,如果拒绝授权则可填入拒绝授权留言然 后提交,你也可对所有的明细进行批量授权"全部通过"或 "全部拒绝",点击"明细"可查询到该笔交易的详细信息,也 可对其进行授权。

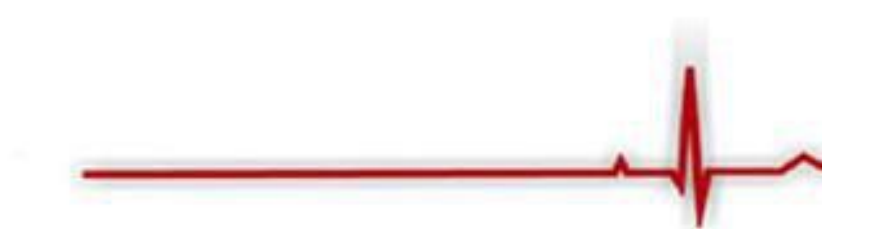

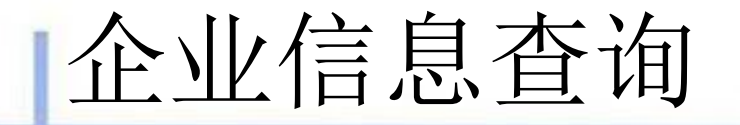

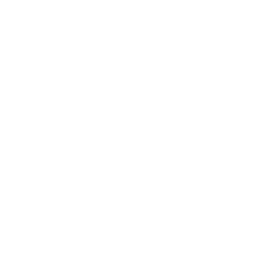

### 有权限的操作管理员通过该交易查询企业的 基本信息、企业账户信息、授权模式查询、 开通业务查询、操作员信息查询。

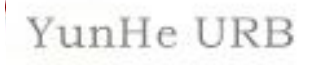

## 企业操作员管理

有权限的企业管理员通过该功能对操作员的信息进行维护, 并对操作员的操作权限、授权级别、用户限额进行维护。管 理员进入"企业管理台-企业管理-企业操作员维护"界面。选 择要修改的操作员,点击修改,可修改该操作的相关信息, 并可对该操作员的限额进行设置。如下图所示:

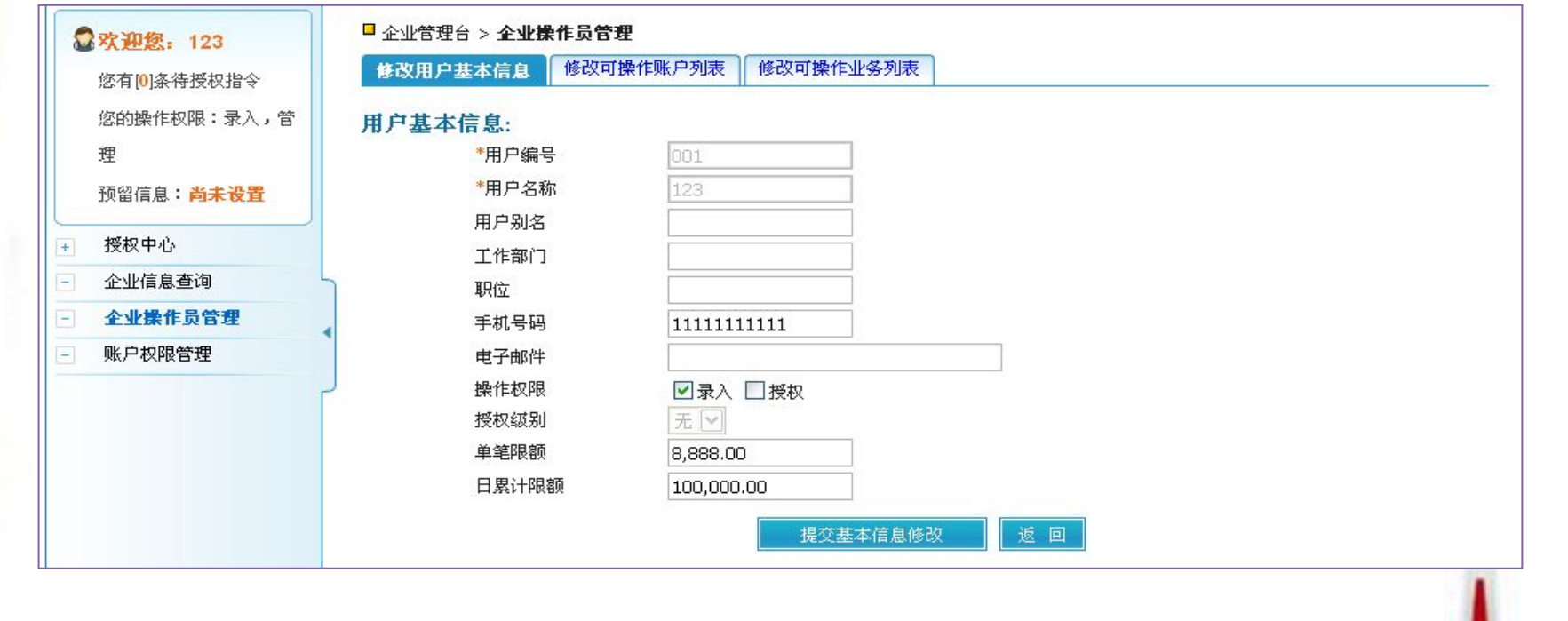

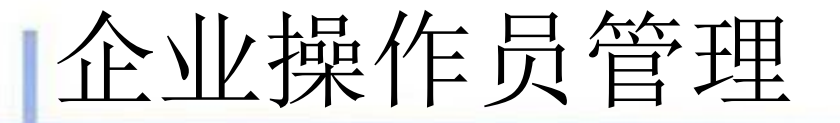

选择要修改的操作员,点击修改,可修改该操作的相关信息, 并可对该操作员的限额进行设置。

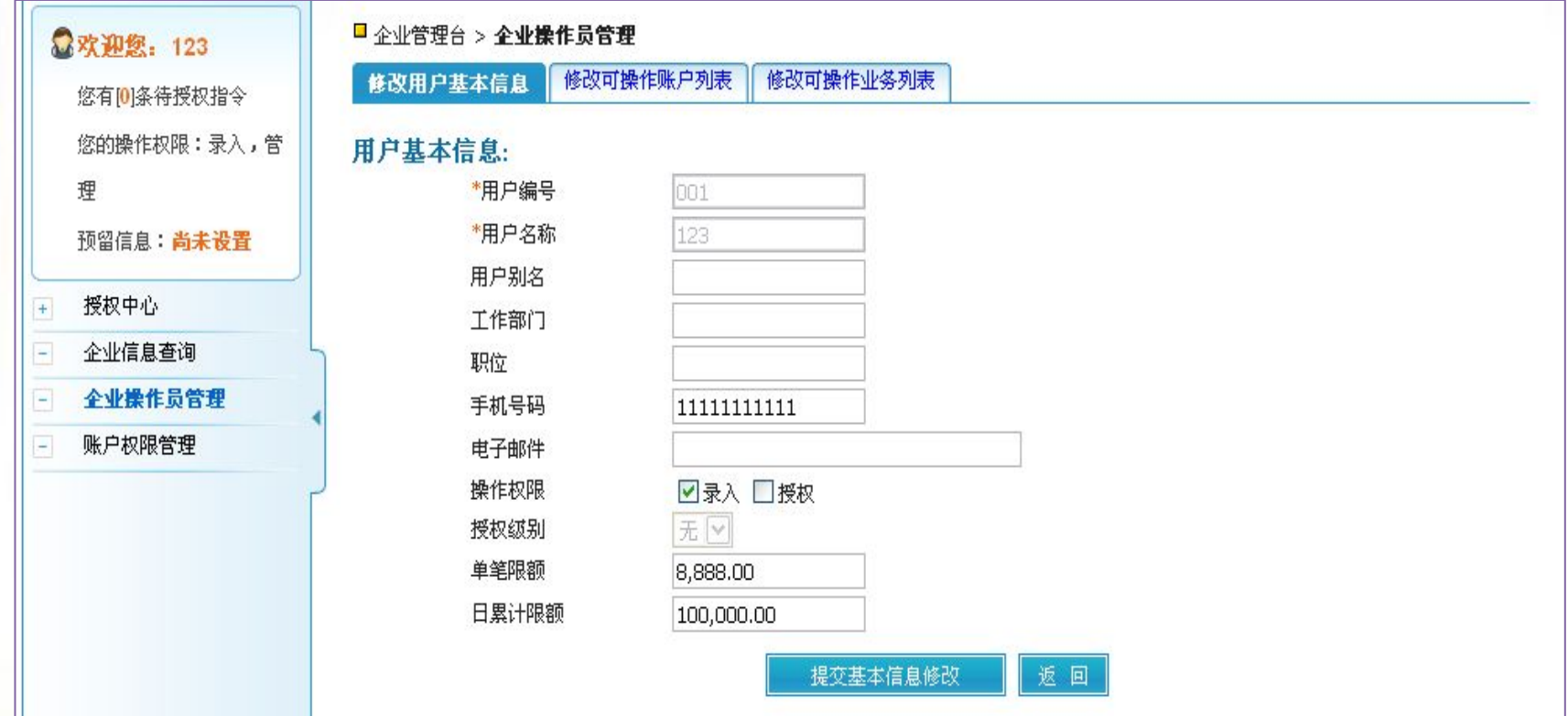

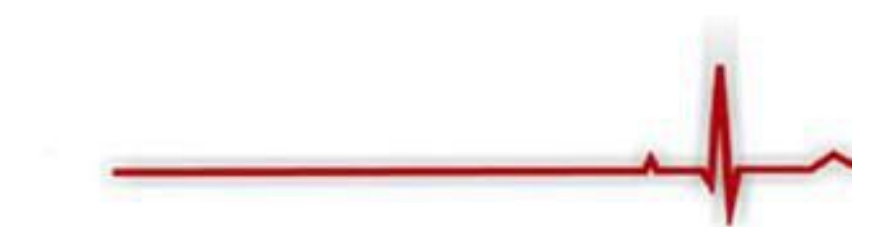

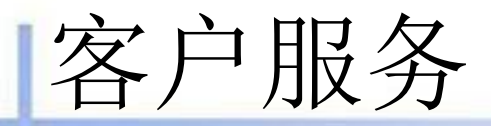

 通过企业网上银行的客户服务功能,操作员 可修改登录密码,设置预留信息,对汇款用 途等进行维护,还可设置快捷菜单和登录首 页,查询账户限额、和用户限额和用户可操 作的功能,以方便使用。

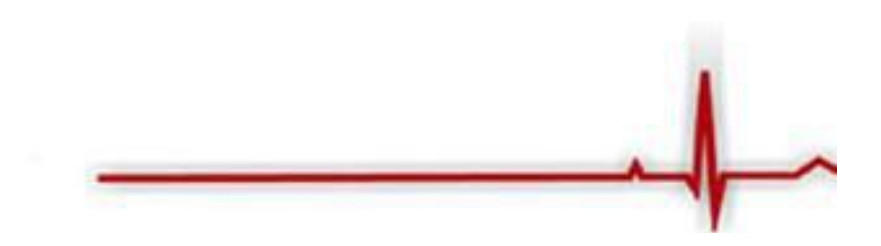

登录密码修改

#### 操作员可通过此交易进行账户登录密码的修改,如下图:

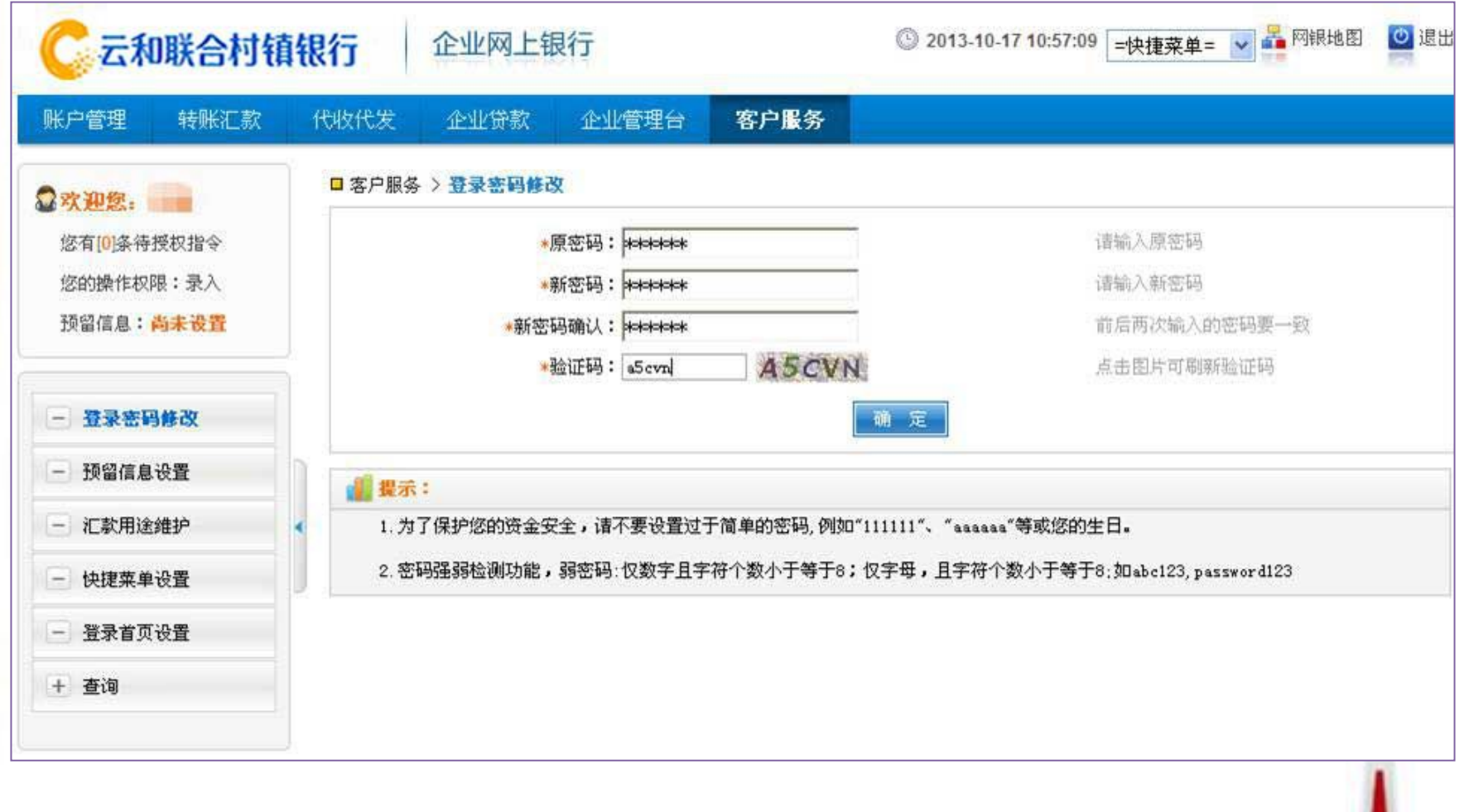

# 预留信息设置

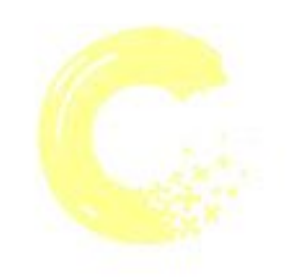

操作员可通过此交易设置备忘录。如下图:

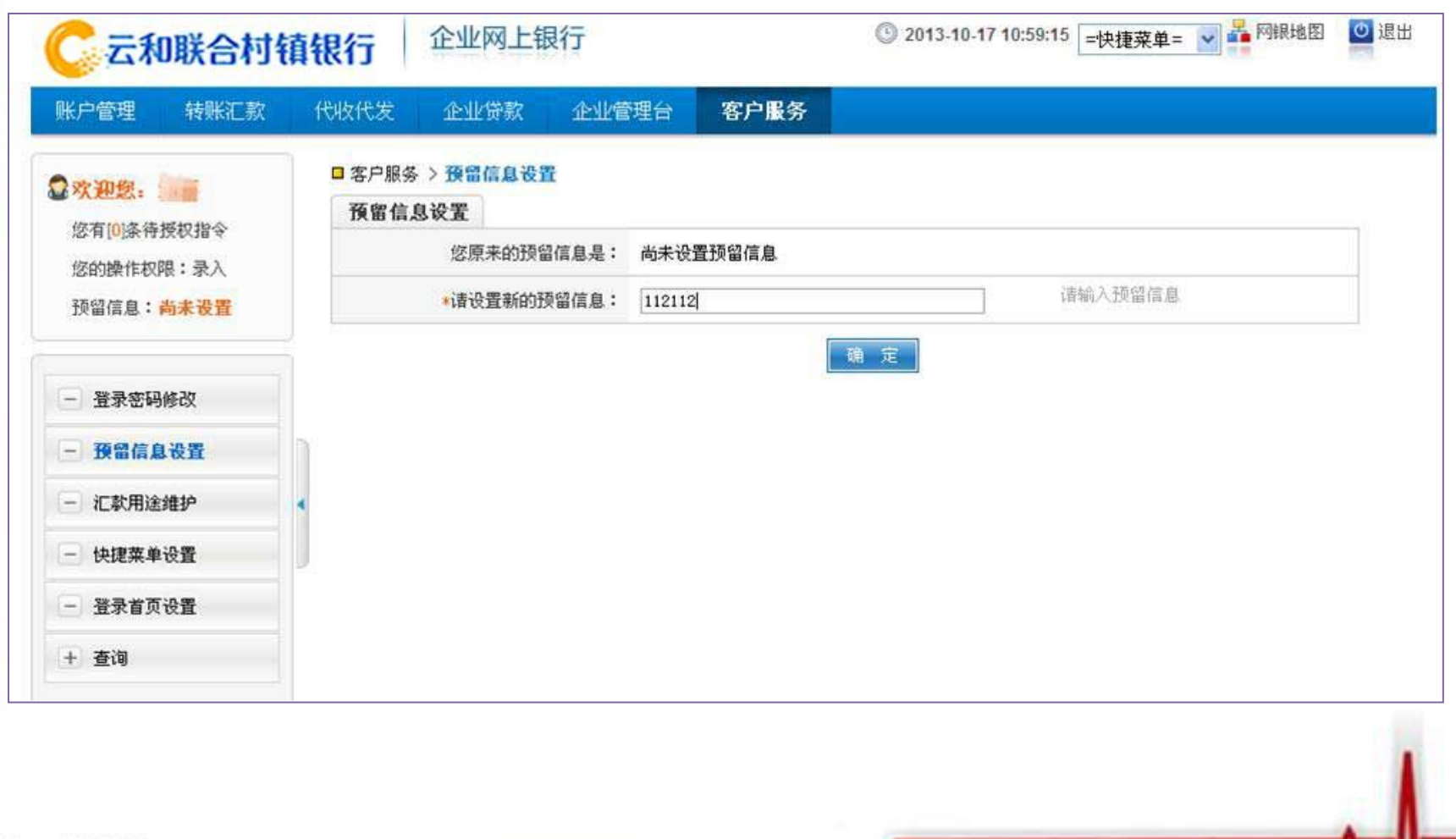

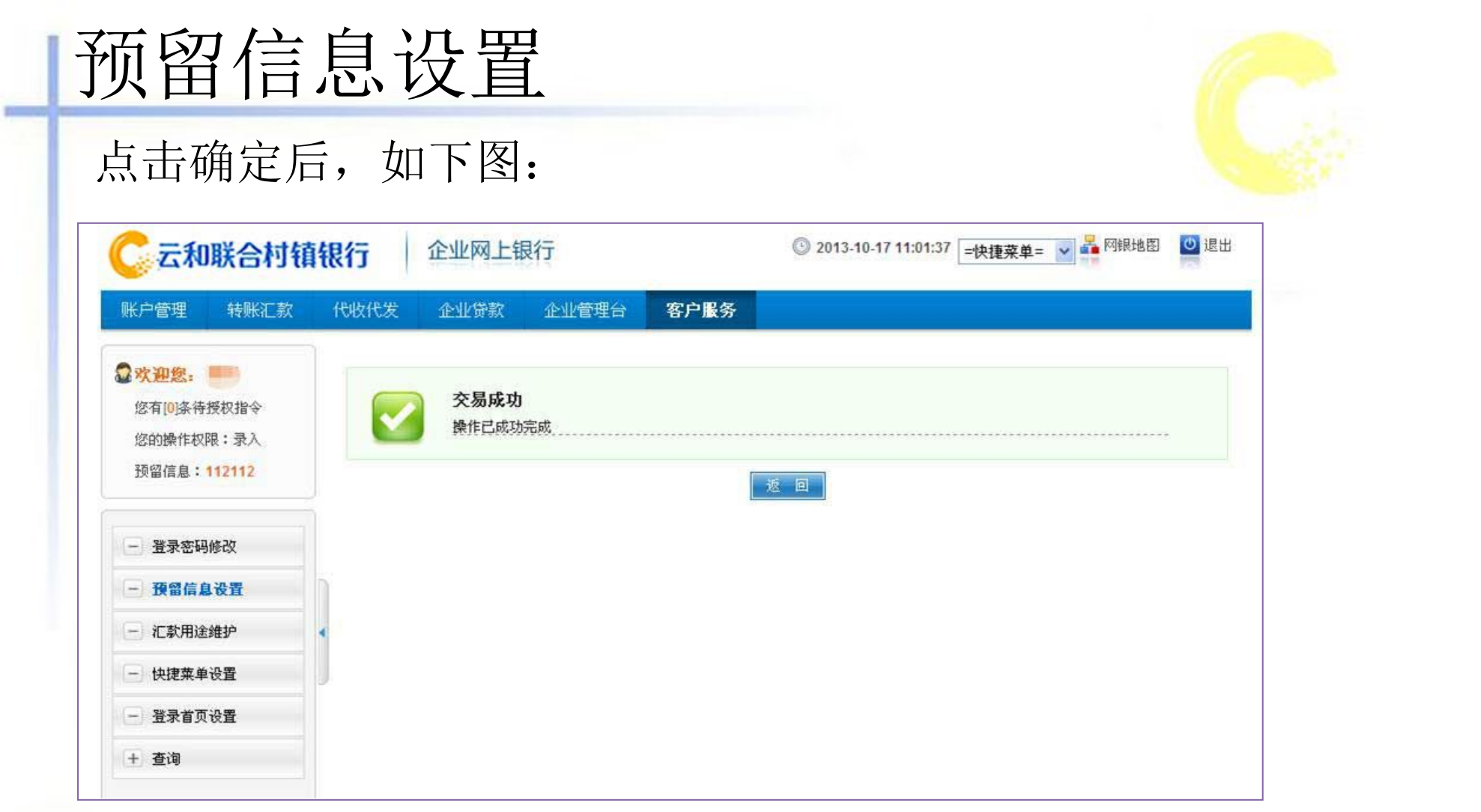

有权限的操作员通过该交易对本企业常用的汇款用途进行维护; 可以为常用功能建立快捷方式;还可设置登录的首页交易菜单。

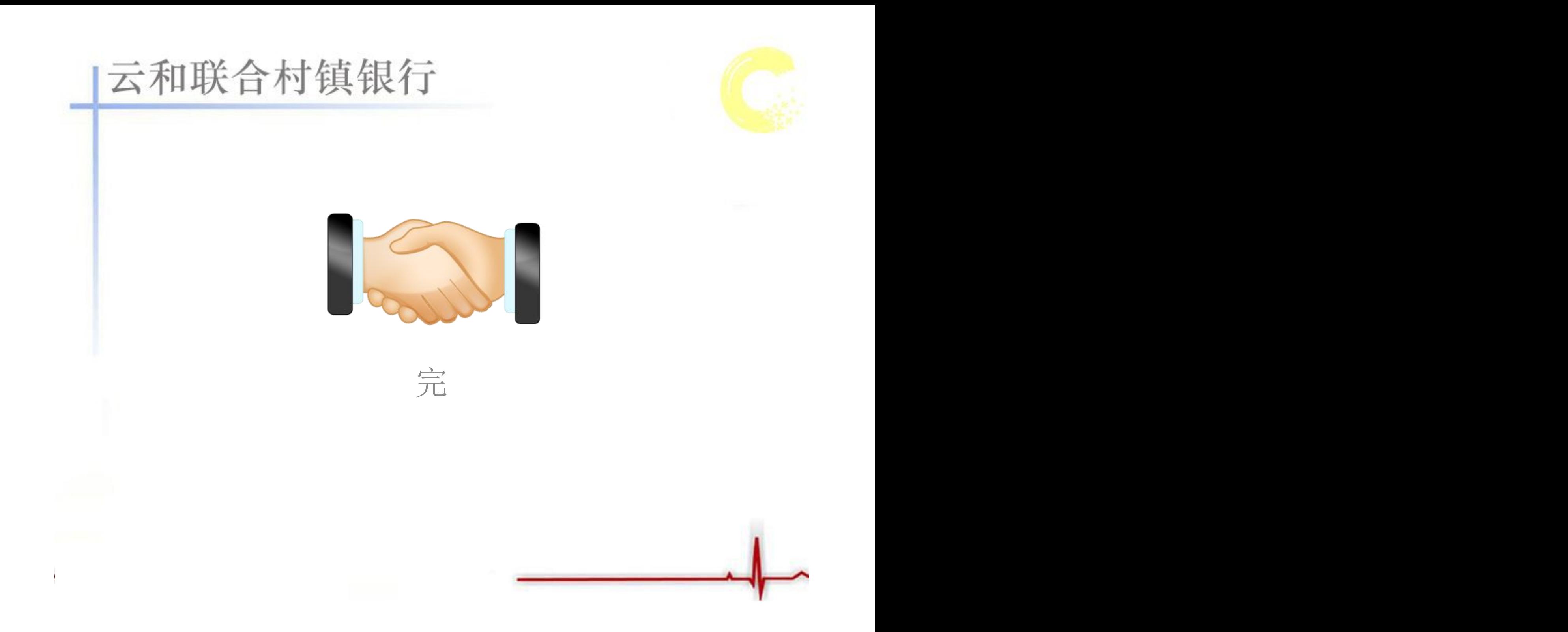